# Beginner's Guide to SolidWorks 2008

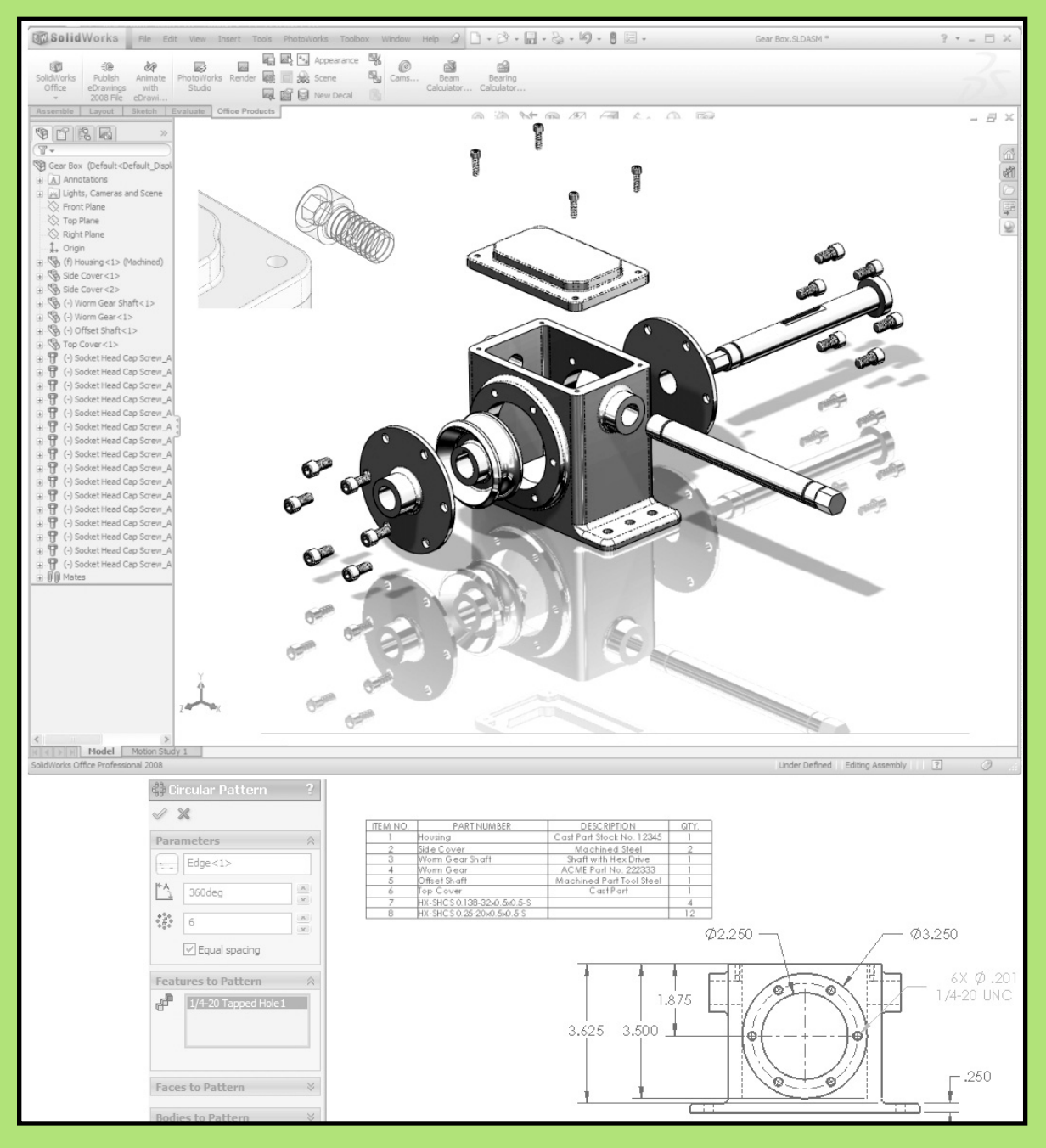

### Alejandro Reyes, MSME Certified SolidWorks Professional and Instructor

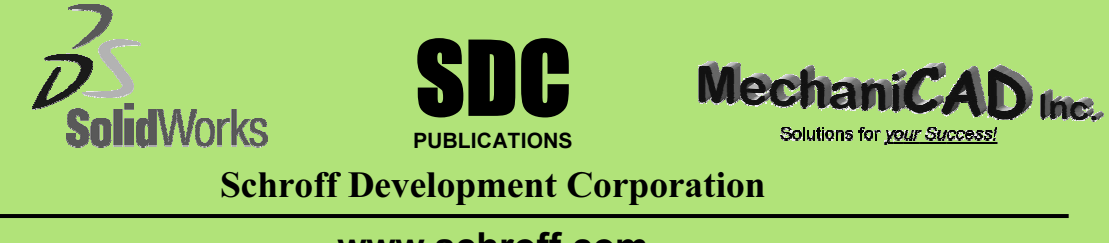

www.schroff.com www.schroff-europe.com

## Part Modeling

**Part Modeling**<br>
The design process in SolidWorks generally starts in the part modeling rere we create the different parts that make ine, and are later assembled to other pare<br>ecomes an Assembly. In SolidWorks, ever<br>modeled separately, and each one is a environment, where we create the different parts that make the design of the product or machine, and are later assembled to other parts, at that time the group of parts becomes an Assembly. In SolidWorks, every component of the design will be modeled separately, and each one is a single file with the extension \*.sldprt. SolidWorks is a Feature based software; this means that the parts are created by incrementally adding features to the model. Features are operations that either add or remove material to a part, for example, extrusions, cuts, rounds, etc. There are also features that do not create geometry, but are used as a construction aid, such as auxiliary planes, axes, etc.

contraction and, sach as daxilially planse, axes, sto.<br>This book will cover many different features to create parts, incommonly used tools and options. Some features require a a 2D environment where the sketch or profile to generate a feature is created. It<br>is in the Sketch where most of the design information is added to the design,<br>including dimensions and geometric relations. Examples of sket This book will cover many different features to create parts, including the most commonly used tools and options. Some features require a Sketch or profile to be created first; these are known as Sketched features. The Sketch is is in the Sketch where most of the design information is added to the design, including dimensions and geometric relations. Examples of sketched features include Extrusions, Revolved features, Sweeps and Lofts. Extrusions, Cuts and Revolved features will be covered in this book. Sweeps and Lofts will not be covered, as they are generally considered more advanced modeling features.

i, every Solidworks Part and Assembly has three **derault plan**<br>and Right) and an Origin. Most parts can be started in one of the<br>of critical which plane we start our designs in; however, this sele<br>ially save a little time part. In this release the plane selection is a for less significant, as the actuality<br>environment is much easier to use and understand. The planning that takes<br>place before starting to model a part is called the **Design In**  A 2D Sketch can be created only in Planes or planar (flat) faces. By default, every SolidWorks Part and Assembly has three **default planes** (Front, Top and Right) and an Origin. Most parts can be started in one of these planes. It is not critical which plane we start our designs in; however, this selection can potentially save a little time when working in an assembly or while detailing the part. In this release the plane selection is a lot less significant, as the detailing place before starting to model a part is called the **Design Intent.** The Design Intent basically includes the general plan of how the part is going to be modeled, and how we anticipate it may change to accommodate future changes to fit other parts or needs.

parameters are dimensions, geometric relations, equations, etc. When any parameter is modified, the 3D model is updated. Good design practices are reflected in how well the Design Intent and model integrity is maintained w SolidWorks is a 3D parametric mechanical design software. Parametric design means that the models created are driven by parameters. These parameters are dimensions, geometric relations, equations, etc. When any parameter is modified, the 3D model is updated. Good design practices are parameters are modified. In other words, the model updates predictably.

#### Notes:

## The Housing

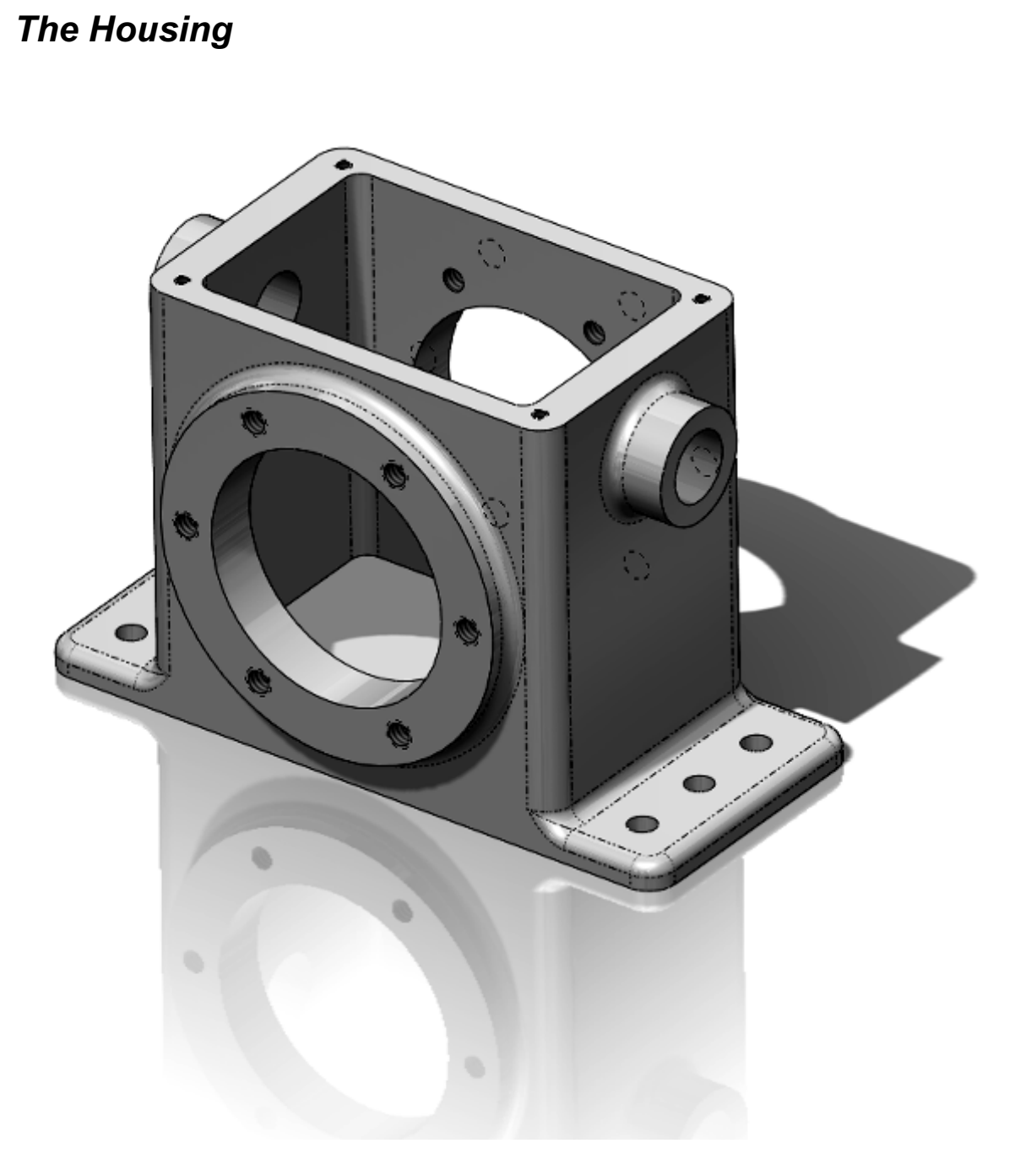

model it. Remember that the parts will be made one feature or operation at a time. It takes a little practice to define the optimum feature sequence for any given part, but this is something that you will master once you l Housing part, we'll show a "roadmap" or sequence of features. The order of some of these features can be changed, but remember that we need to make some features before others. For example, we cannot round the corners if t When we start a new design, we have to decide how we are going to model it. Remember that the parts will be made one feature or operation at a time. It takes a little practice to define the optimum feature sequence for any parts as a sequence of features. To help you understand how to make the some of these features can be changed, but remember that we need to make some features before others. For example, we cannot round the corners if there are no corners to round! A sequence will be shown at the beginning of each part, and the dimensional details will be given as we progress.

Fillets, Mirror Features, Hole Wizard, Linear and Circular Patterns. For the Housing, we'll follow the following sequence of features: In this lesson we will cover the following tools and features: creating various sketch elements, geometric relations and dimensions, Extrusions, Cuts, Housing, we'll follow the following sequence of features:

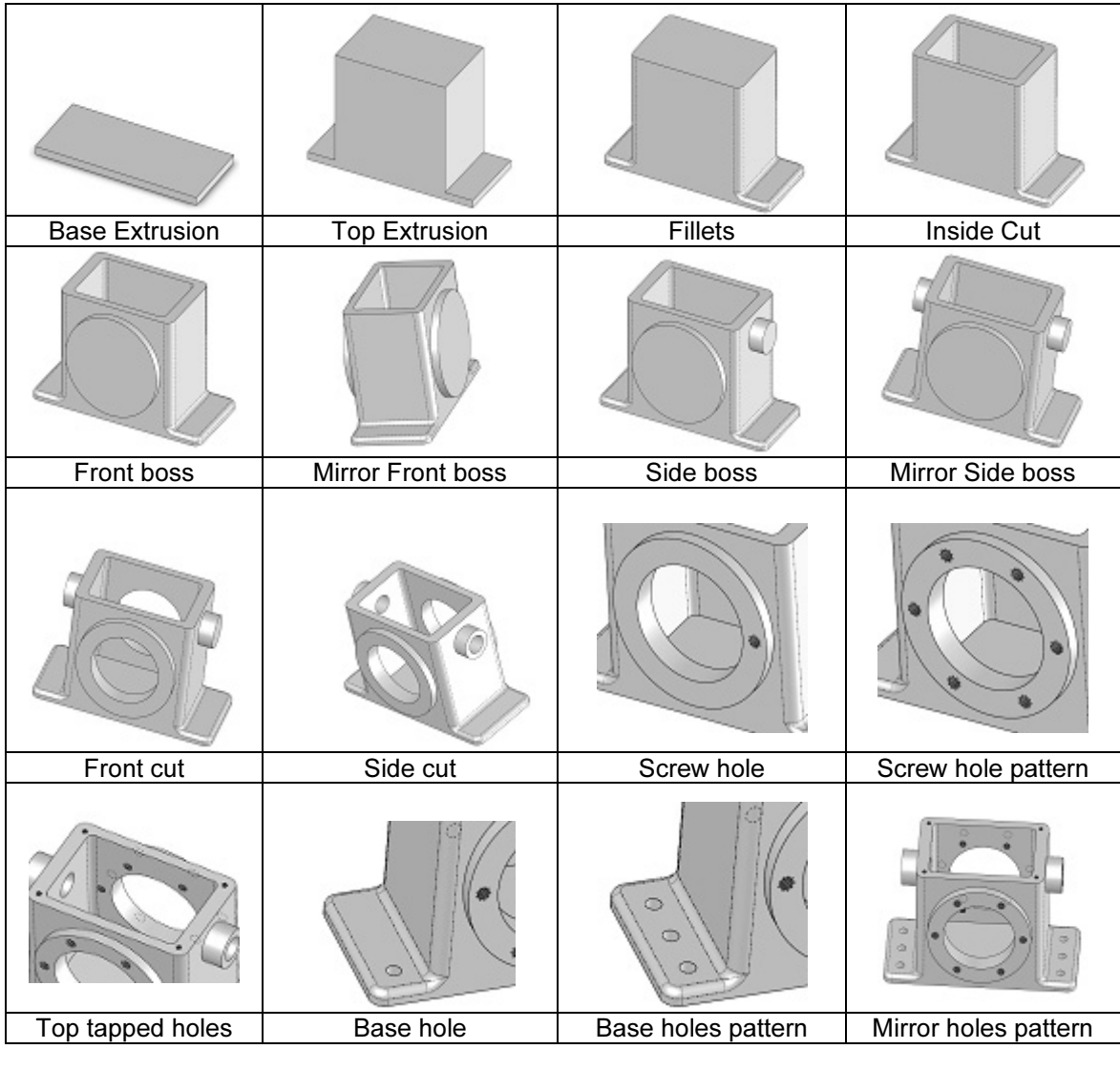

**Part** file. Go to the "New" document icon in the main toolbar and select it.<br> **Copyrighted Copyrighted** in the main toolbar and select it. 1. - The first thing we need to do after opening SolidWorks, is to make a **New** 

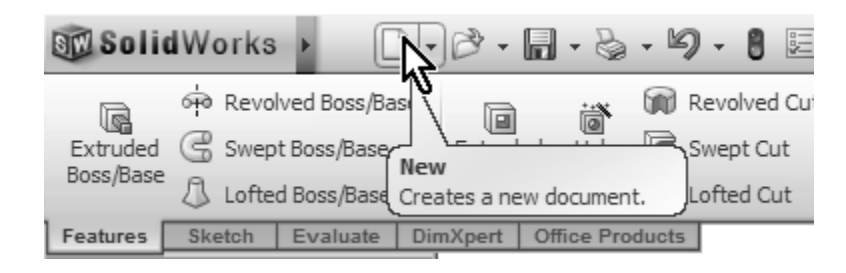

create a Part file. Additional Part templates can be created, with different options<br>and settings, including different units, dimensioning standards, materials, colors,<br>etc. See Appendix A for information on how to make ad 2. - We are now presented with the New Document dialog. If your screen is different than this, click the "Novice" button in the lower left corner. Now select the "Part" template, and click OK, this way SolidWorks will know that we want to create a Part file. Additional Part templates can be created, with different options and settings, including different units, dimensioning standards, materials, colors, change the document units to inches and/or millimeters. Using the "Advanced"

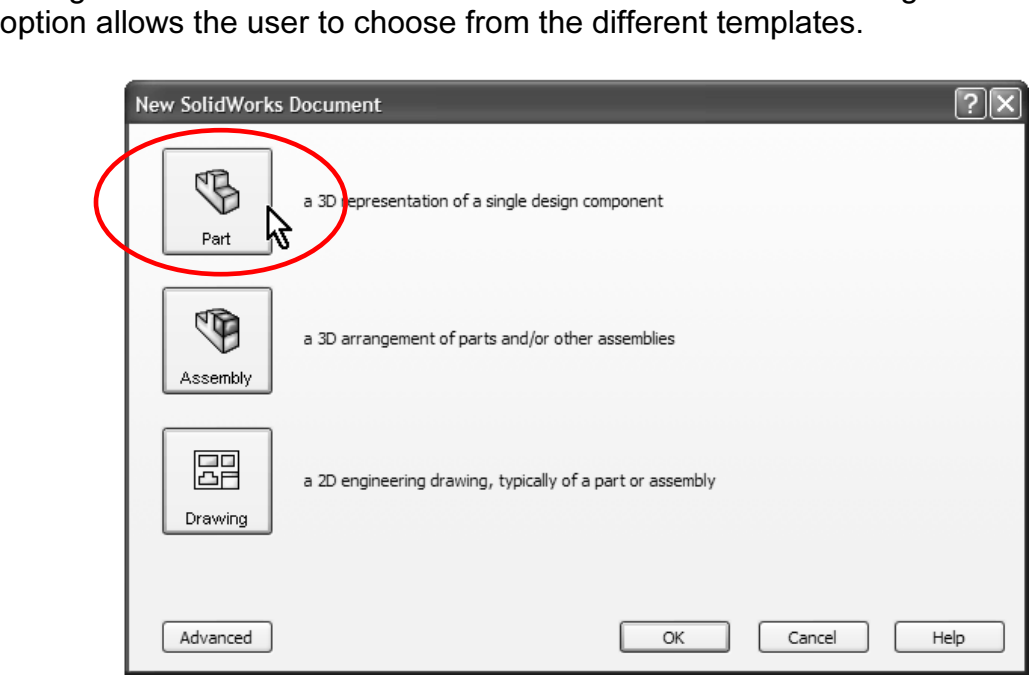

**Conserved a term of the conserval modelly the part, and the first thing we need to do is to make the extrusion for the base of the Housing.<br>Select the "Extruded Boss/Base" icon from the Command Manager's Features tab. Sol** the part, we will be shown the three standard planes (Front, Top and Right).<br>Remember the sketch is the 2D environment where we draw the profile before<br>creating an extrusion; in other words, before we make it "3D". 3. - Now that we have a new Part file, we have to start modeling the part, and Select the "Extruded Boss/Base" icon from the Command Manager's Features tab. SolidWorks will automatically start a new Sketch, and we will be asked to select the plane in which we want to start working. Since this is the first feature of Remember the sketch is the 2D environment where we draw the profile before creating an extrusion; in other words, before we make it "3D".

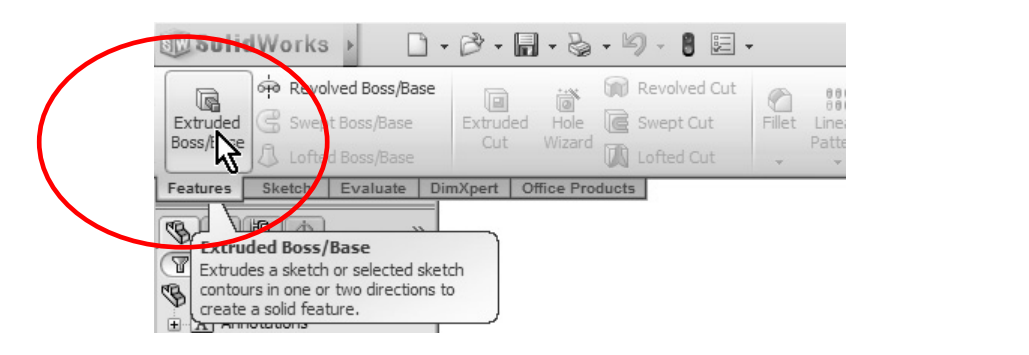

We'll select the "Top Plane" to create the firs<br> **Material** *Material* **Material** *Material**Material**Manus shown in the roadman at the beginering* 4. - For the Housing, we'll select the "Top Plane" to create the first sketch. We select the Top Plane, because we want to start modeling the part at the base of the Housing and build it up as was shown in the roadmap at the beginning of this chapter. Do not get too worried if you can't figure out which plane to choose first; at worst, what you thought would be a Front view may not be the front; this is for the most part irrelevant, as the user is able to choose the views at the time of detailing the part in the 2D manufacturing drawing. Select the Top Plane from the screen and the view will be automatically rotated to a Top View.

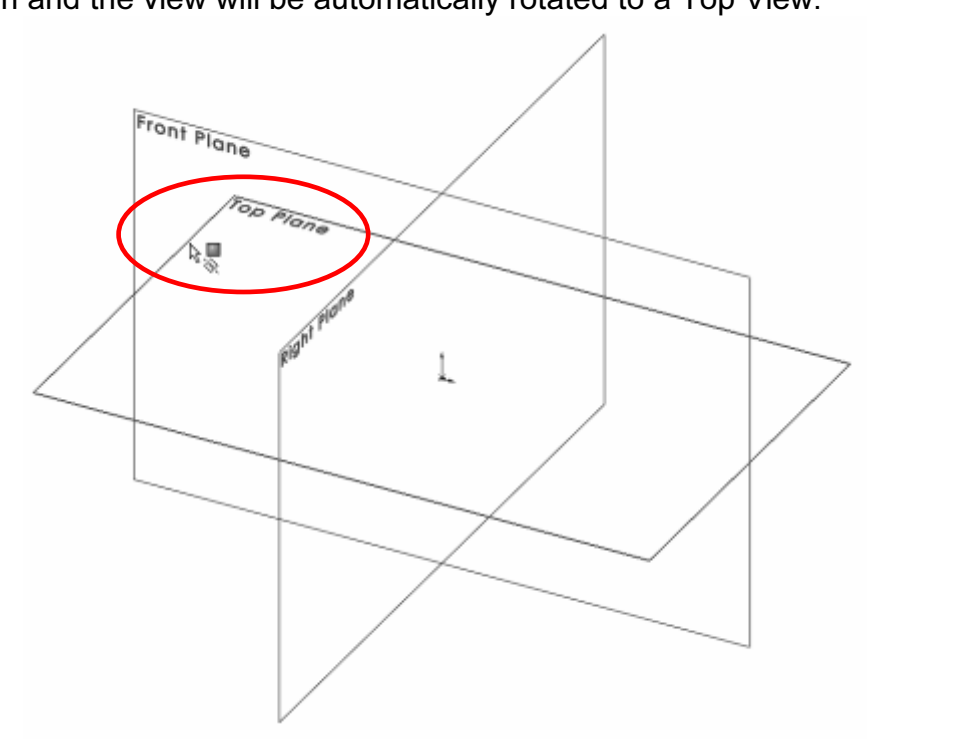

sketch environment now. This is where we will create the profiles that will be used to make Extrusions, Cuts, etc. SolidWorks gives us many indications, most of them graphical, to help us know when we are working in a Sket What we have just done, is we created a new **Sketch** and are in the used to make Extrusions, Cuts, etc. SolidWorks gives us many indications, most of them graphical, to help us know when we are working in a Sketch.

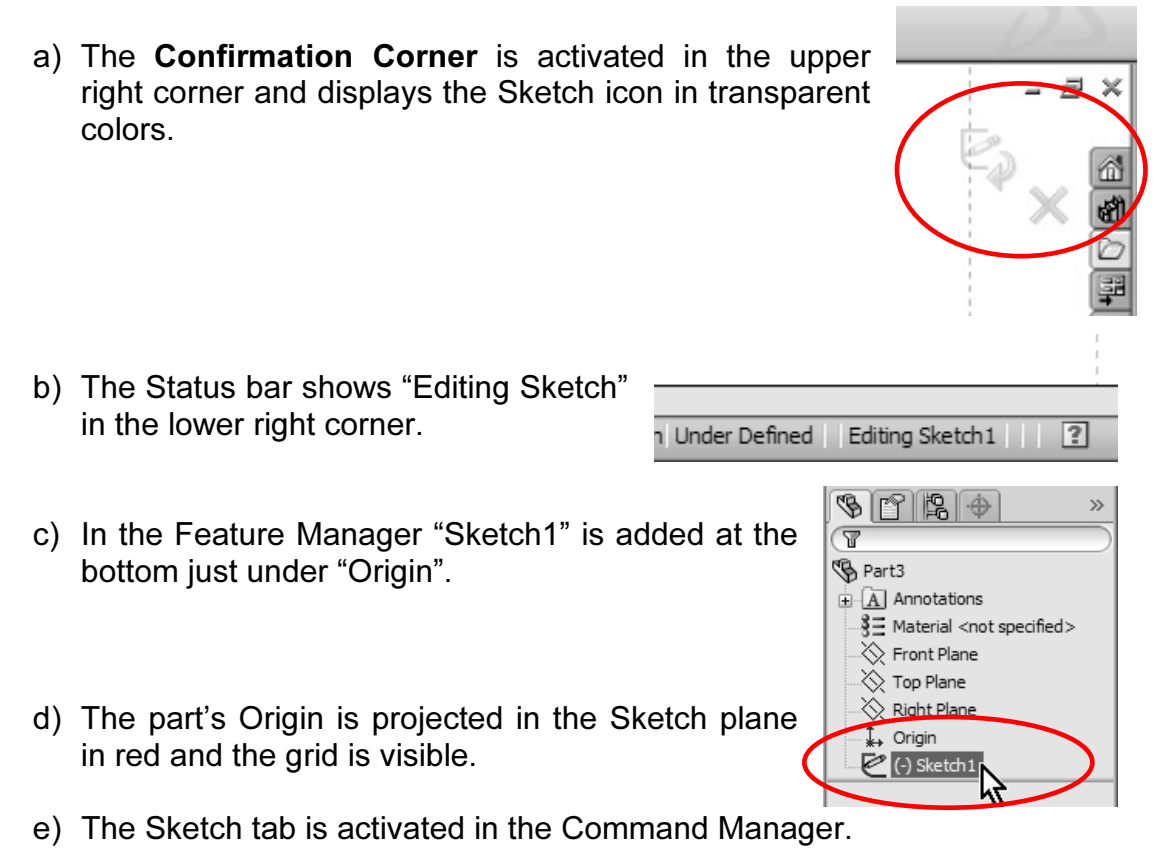

**Command Manager.**<br>
F) If the option is selected, the Sketch Grid will be displayed. This can be<br>
copily turned an ar off while in the Sketch anvironment, by Bight Mause. **Material**  Clicking in the graphics area and selecting the "Display Grid" option. easily turned on or off while in the Sketch environment, by Right-Mouse-

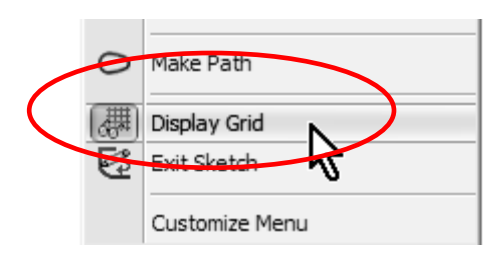

As the reader can see, SolidWorks gives us plenty of clues to he<br>hat we are working in a sketch. As the reader can see, SolidWorks gives us plenty of clues to help us know that we are working in a sketch.

at when we make the first sketch, SolidWorks<br>
that we selected. This is done only in the fir-5. - Notice that when we make the first sketch, SolidWorks rotates the view to match the plane that we selected. This is done only in the first sketch to help the

**Collective Copyrighted Copyrighted International State of October 1988**<br>
using the view orientation tools or the Middle Mouse Button and dragging.<br> **6.** - The first thing we need to do is to user get oriented. In subsequent operations we have to rotate the view manually

origin. Select the "**Rectangle**" tool from sketch binart Displant The Sketch toolbar or from the Right  $\frac{1}{2}$ <br>Mouse Button menu and make sure we **Features** Sketch Evaluate Dim) 6. - The first thing we need to do is to draw a rectangle and center it about the the Sketch toolbar or from the Right Mouse Button menu and make sure we have the "Corner Rectangle" selected in the Rectangle's Property Manager shown

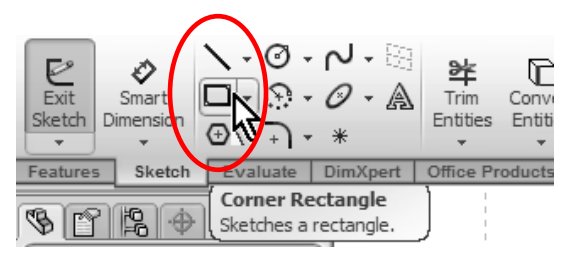

at left. Click and drag in the graphics area to draw a Rectangle around the origin as shown. Left-Mouse-Click in any corner and drag to the opposite corner. Don't worry too much about the size; we'll add dimensions to it in a later step.

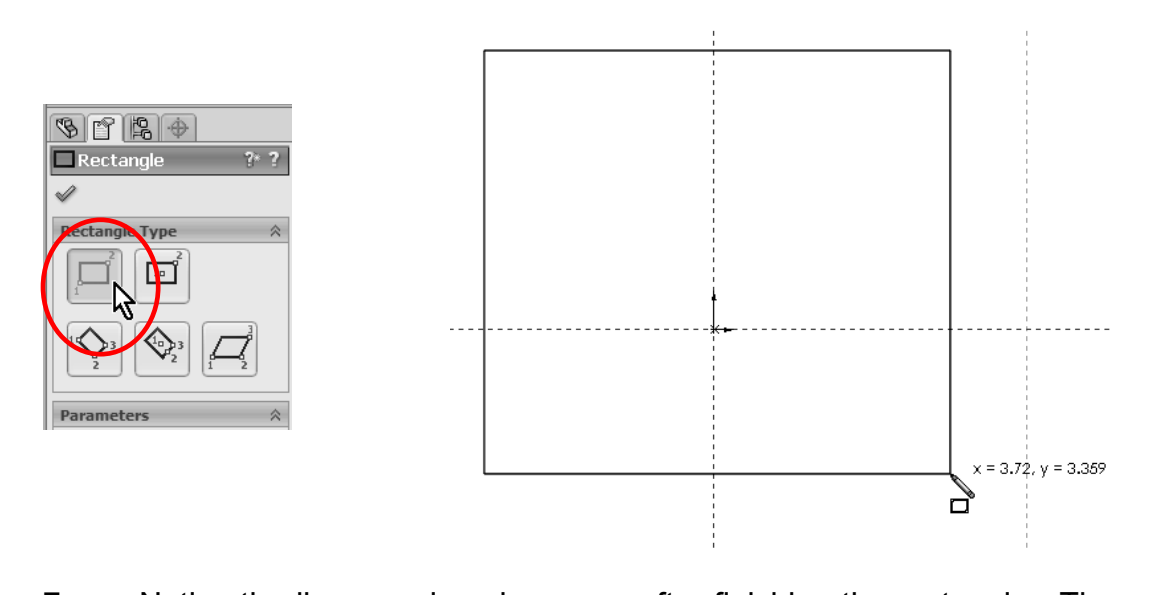

green means the lines are selected. You can unselect them by hitting the Escape key, this will also de-select (turn off) the rectangle tool. We only need one rectangle. Now we will draw a "**Centerline**" from one corner of 7. - Notice the lines are in color green after finishing the rectangle. The color Escape key, this will also de-select (turn off) the rectangle tool. We only need one rectangle. Now we will draw a "Centerline" from one corner of the rectangle to the opposite corner. The purpose of this line is to help us center the rectangle about the origin. We'll learn a faster way to do this in the next few steps. From the Sketch toolbar, select the Line's drop down arrow, and select "Centerline"

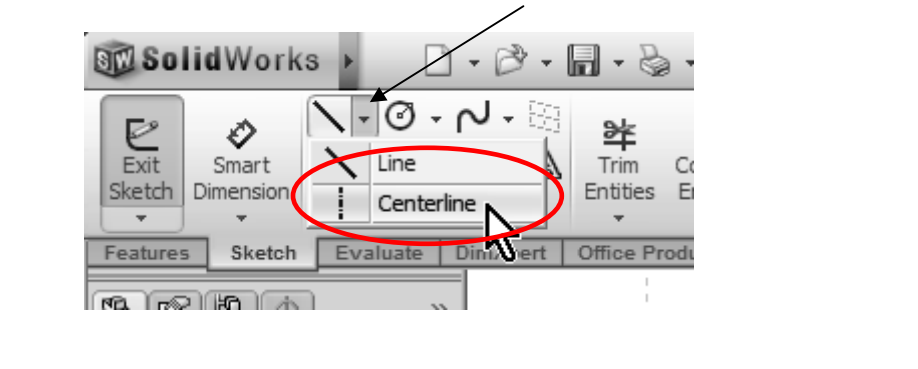

**Community** with yellow icons; when the cursor is near an endpoint, line, edge, origin, etc. it will "snap" to it. Click in one corner, click in the opposite corner as shown and press the Escape key to finish the Centerlin 8. - SolidWorks indicates that we will start or finish a line at an existing entity will "snap" to it. Click in one corner, click in the opposite corner as shown and press the Escape key to finish the Centerline command.

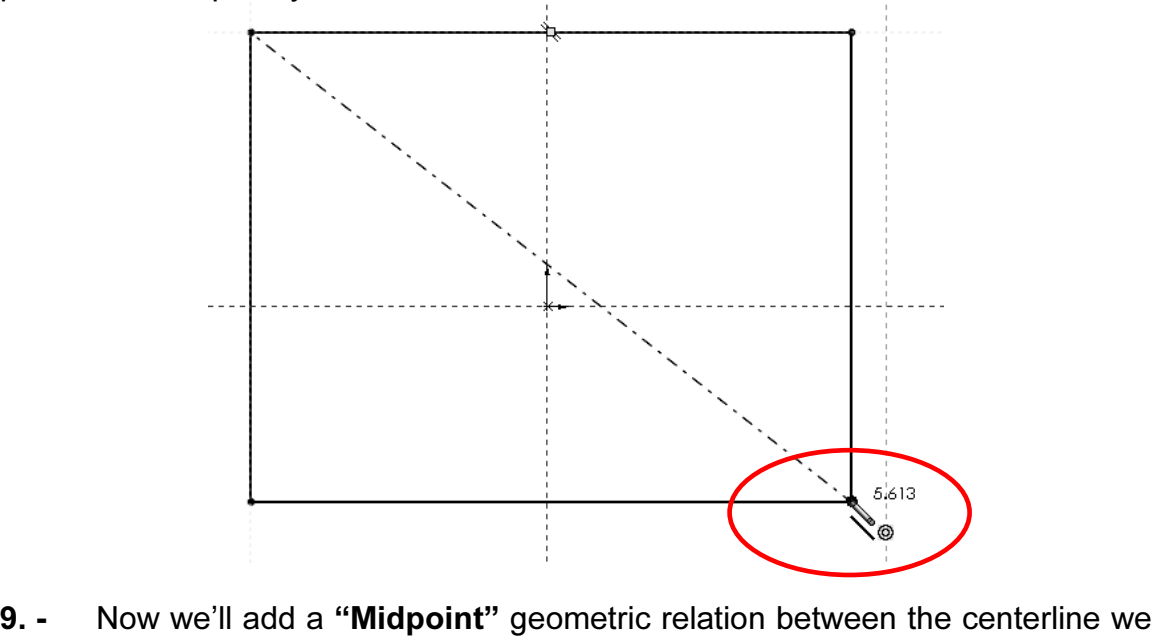

just drew and the part's origin. From the "Tools" menu, select "Relations, Add" or click in the "Add Relation" icon from the "Display/Delete Relations" drop-down icon. By adding this relation, the centerline's mid point will coincide with the origin; this way the part will be centered about the origin which will be useful in future operations.

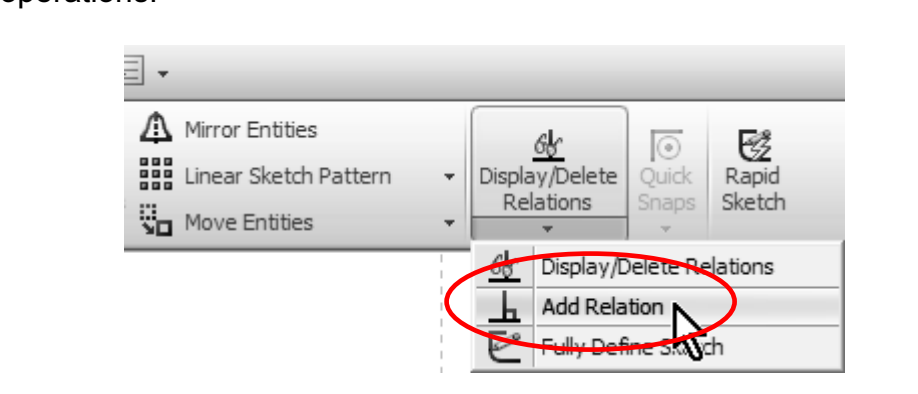

First the area where we will make our selections and choice of commands. Select the previously made centerline and the part's g on them in the graphics area (notice how they turn green and the "Selected Entities" box). Cli OK (the green checkmark) to finish the correct of the rectangle to see the effect of the rectangle in stays in the origin and the rectangle resizes 10. - The "Add Relations" Property Manager is displayed. The Property Manager is the area where we will make our selections and choice of options for most commands. Select the previously made centerline and the part's origin by clicking on them in the graphics area (notice how they turn green and get listed under the "Selected Entities" box). Click on "Midpoint" under the "Add Relations" box to add the relation. Now the center of the line coincides with the Origin. Click on OK (the green checkmark) to finish the command. Click and drag one corner of the rectangle to see the effect of the relation. Notice the center of the line stays in the origin and the rectangle resizes about the center.

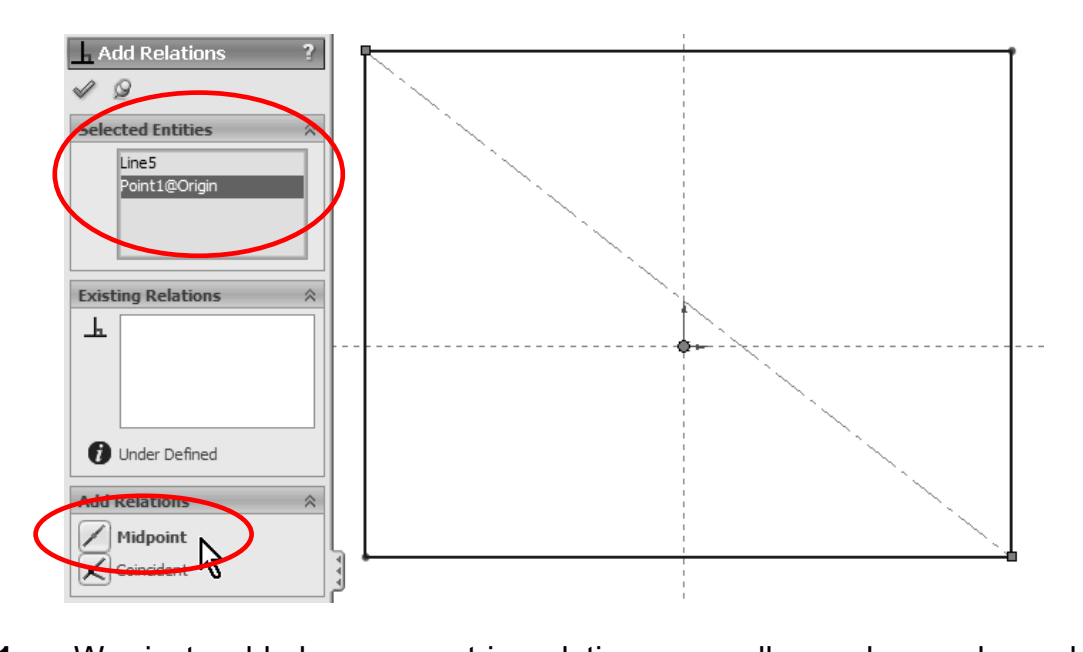

omatically when we drew the rectangle and SolidWorks allows us to graphically view<br>th elements. Go to the "View" menu, "**Sketc**<br>dear from the "Hide/Show Items" drop dow 11. - We just added a geometric relation manually, and we also added geometric relations automatically when we drew the rectangle and the centerline in the previous step. SolidWorks allows us to graphically view the existing relations between sketch elements. Go to the "View" menu, "Sketch Relations" if not already activated, or from the "Hide/Show Items" drop down icon in the graphics area.

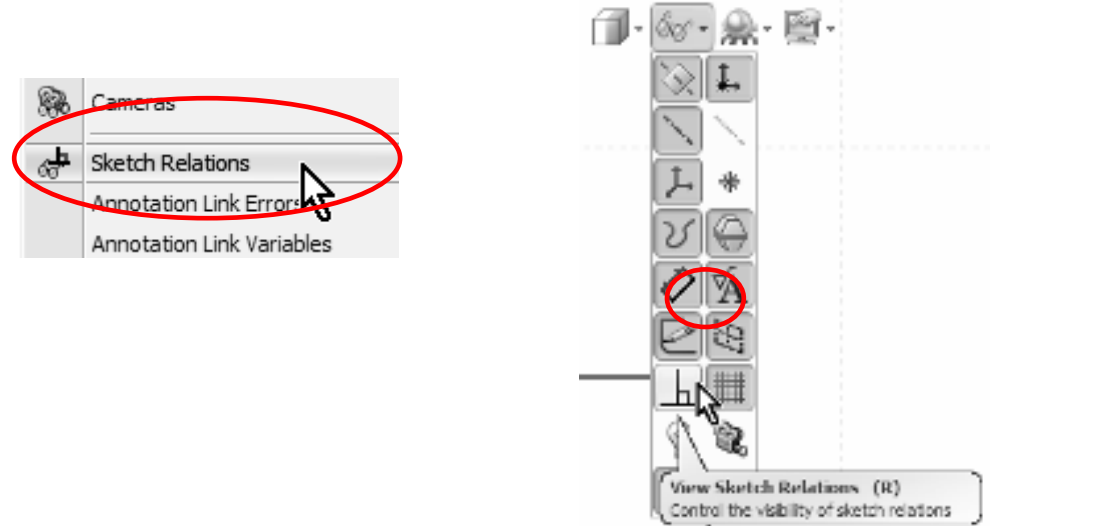

blue icons next to the lines, arcs, etc. Notice that when we move the mouse pointer over a geometric relation icon, the entity or entities that share the relation are highlighted. 12. - Now we can see the geometric relations graphically represented by small pointer over a geometric relation icon, the entity or entities that share the relation are highlighted.

Imetric relation select the relation icon in th<br>or Right Mouse Click on the Geometric Relate<br>I delate relations at this timel) NOTE: To delete a geometric relation select the relation icon in the screen and press the "Delete" key, or Right Mouse Click on the Geometric Relation icon and select "Delete". (Do not delete relations at this time!)

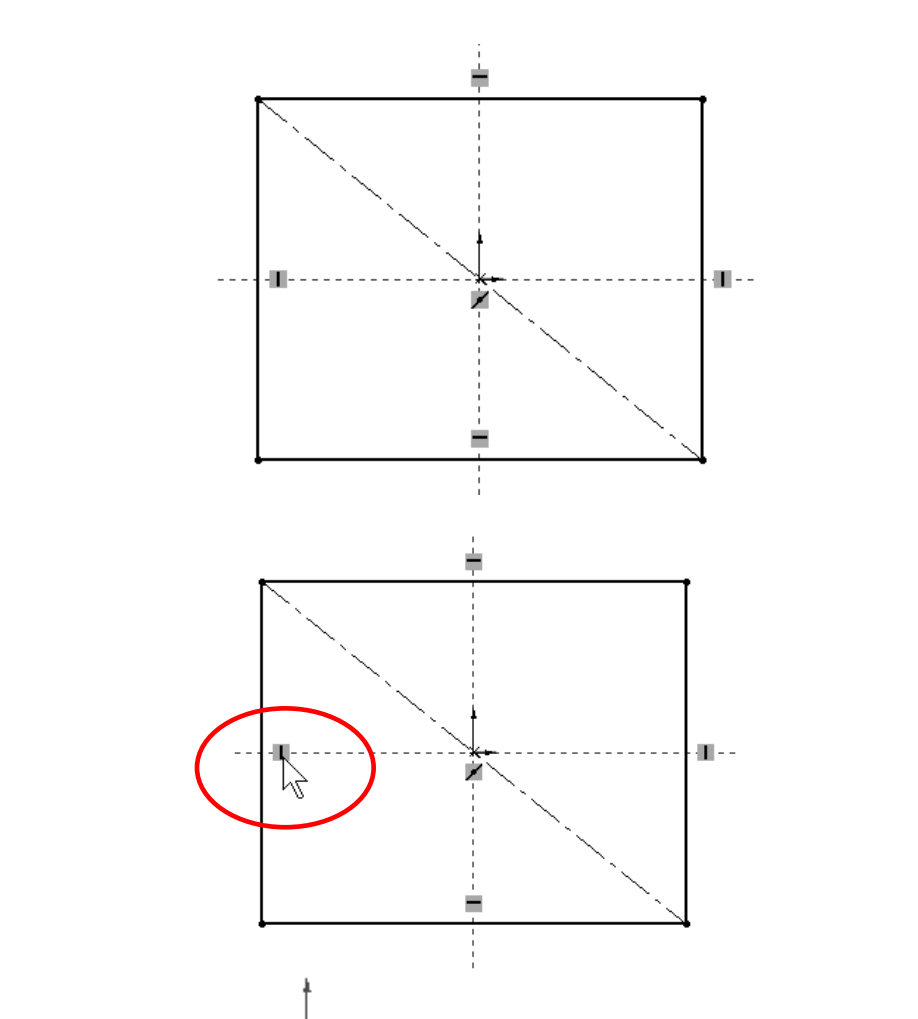

The **Sketch Origin**  $*\div$  defines the local Horizontal (Short red a Vertical (Long red arrow) directions, this is important because w<br>a at the part in a different orientation, and vertical may not n **Material Incorrections between sketch entities:**<br> **Material 2016**<br> **Materical with respect to the s** The Sketch Origin  $*\rightarrow$  defines the local Horizontal (Short red arrow) and local Vertical (Long red arrow) directions, this is important because we may be looking at the part in a different orientation, and vertical may not necessarily mean "up" on the screen. In SolidWorks we can add the following types of

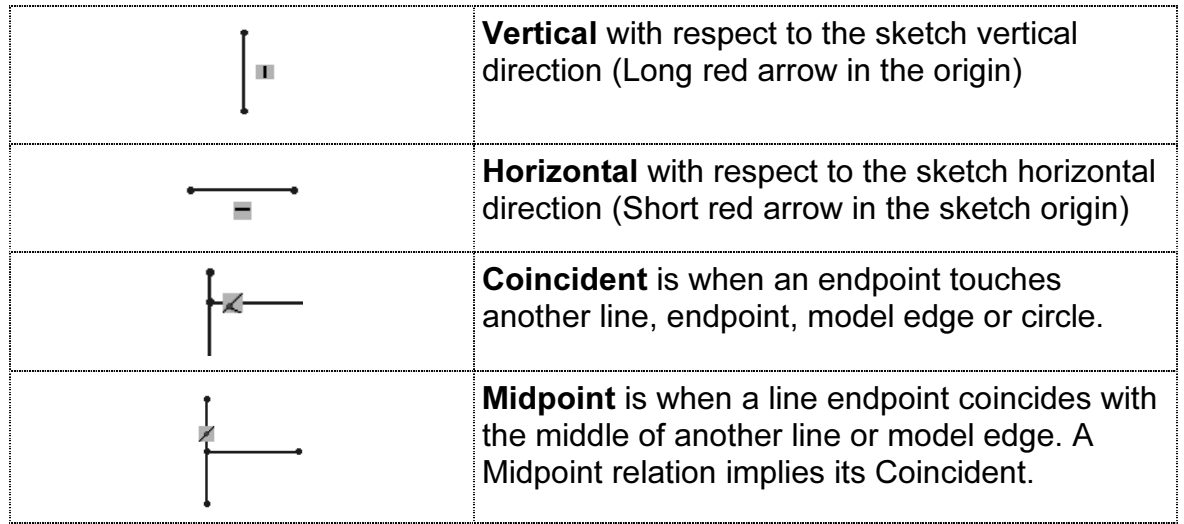

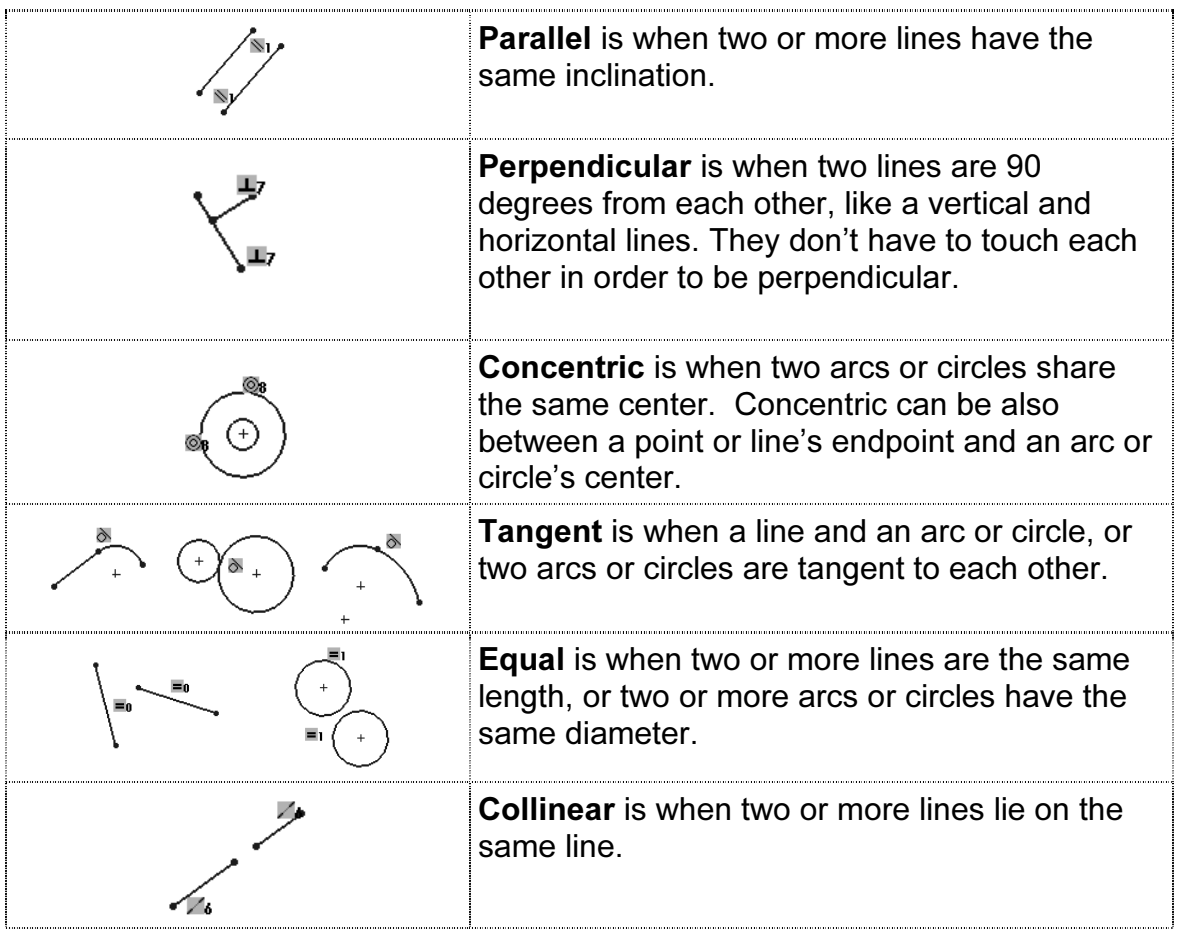

ext step is to dimension the rectangle. Turn off the geome<br>Ilay in the "View" menu "Sketch Relations" to avoid visual clutte<br>Click with the Right Mouse Button in the graphics area and se<br>ension" or select the "Smart Dimens **Material International Indicate the user the Smart Dimension tool is selected.**<br> **Material Conditional Conditional Properties Conditional Conditional Properties Conditional Properties Conditional Properties Conditional Pr** 13. - The next step is to dimension the rectangle. Turn off the geometric relations display in the "View" menu "Sketch Relations" to avoid visual clutter in the screen. Click with the Right Mouse Button in the graphics area and select "Smart Dimension" or select the "Smart Dimension" icon from the Sketch toolbar. Notice the cursor changes adding a small dimension icon

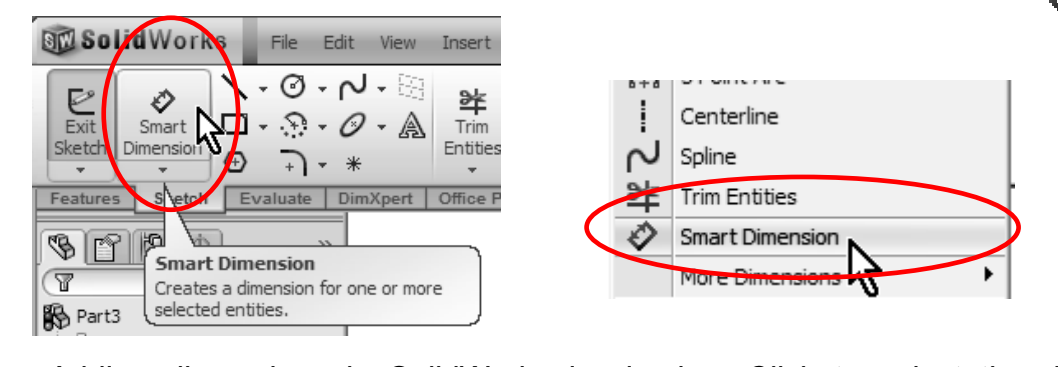

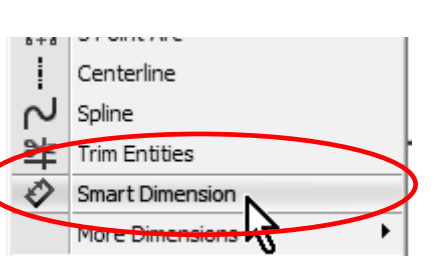

vertical line and then click just to the right to locate the dimension. SolidWorks<br>
will show the "Modify" dialog box, where we can add the 2.625" dimension.<br>
Repeat with the top horizontal line and add a 6" dimension. As 14. - Adding dimensions in SolidWorks is simple. Click to select the right will show the "Modify" dialog box, where we can add the 2.625" dimension. Repeat with the top horizontal line and add a 6" dimension. As soon as the dimension value is accepted, the geometry updates to reflect the correct size.

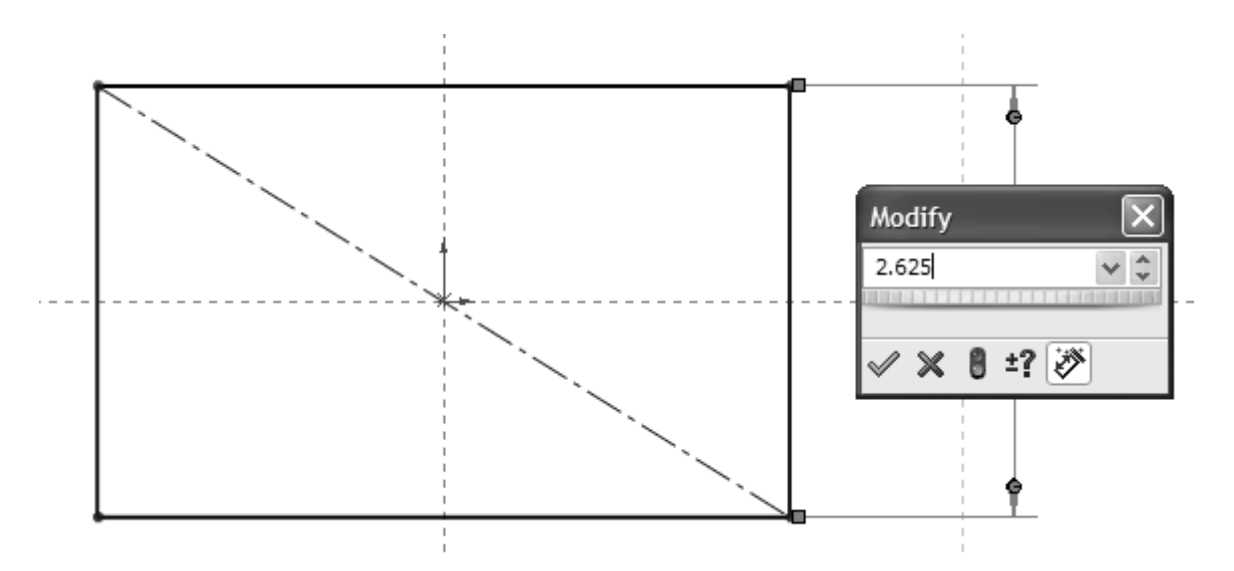

**Conservant Appendix is a conservant and the View the Appendix if you need to change the document's units from <br>
Could append to the service verse and the units by adding "in"** millimeters to inches or vice versa. You can also override the units by adding "in"

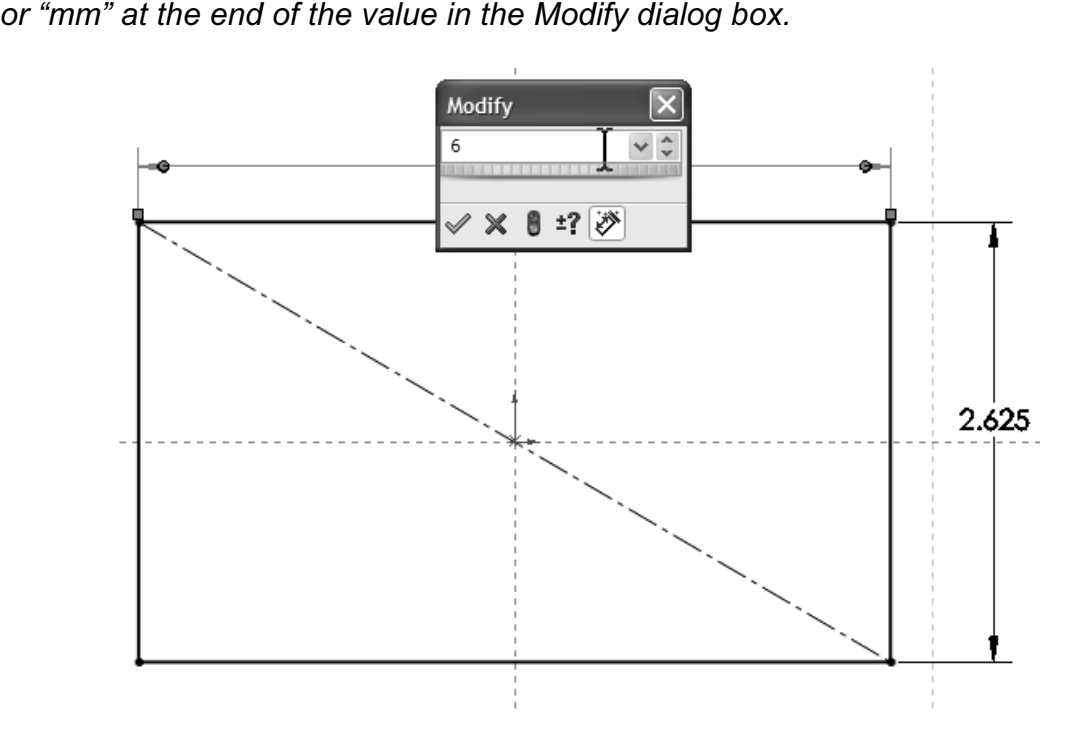

the way SolidWorks indicates that the geometry is defined, me<br>we added enough information (dimensions and/or geometric re<br>the geometry in the sketch. The status bar also shows "Fully<br>the preferred state before creating a f missing and the geometry can be accurately described.<br> **Material Lines**  After dimensioning the lines, notice the lines changed from Blue to Black. This is the way SolidWorks indicates that the geometry is defined, meaning that we have added enough information (dimensions and/or geometric relations) to define the geometry in the sketch. The status bar also shows "Fully Defined". This is the preferred state before creating a feature, since there is no information

A sketch can be in one of several states; the three main ones are:

- **Constant Carrier in one or several states, the times mail ones are:**<br> **Under Defined:** (BLUE) Not enough dimensions and/or geometric relations<br>
have been provided to define the sketch. Sketch geometry is blue and can be • Under Defined: (BLUE) Not enough dimensions and/or geometric relations dragged with the mouse.
- **Material**  geometric relations to completely define it. This is the desired state. Fully • Fully Defined: (BLACK) The Sketch has all the necessary dimensions and/or defined geometry is black.
- Over Defined: (RED) Redundant and/or conflicting dimensions and/or geometric relations have been added to the sketch. If an over-defining dimension or relation is added, SolidWorks will warn the user. If an overdefining geometric relation is added, delete it or use the "Edit" menu, "Undo"

**Example 10 connectric relation is added, delete it or use the "Edit" menu, "Unior the "Undo" icon <b>Computer** or the mover-defining dimension is add<br> **Connected and proper in the cancel if** command or the "Undo" icon **WALL IS and over-defining dimension is added**, the user will be offered an option to cancel it.

retch is fully defined, we will create the first<br>we go from the 2D Sketch to a 3D feature.<br>nmand Manager and select the "**Extrude**" ic 15. - Now that the sketch is fully defined, we will create the first part of the housing; this is where we go from the 2D Sketch to a 3D feature. Click in the Features tab in the Command Manager and select the "Extrude" icon, or click in the "Exit Sketch" icon in the Sketch toolbar. In the second case SolidWorks remembers that we wanted to make an Extrusion, and displays the Extrude command's property manager. Notice that the first time we create a feature, SolidWorks changes to an Isometric view, and gives us a preview of what the feature will look like when finished.

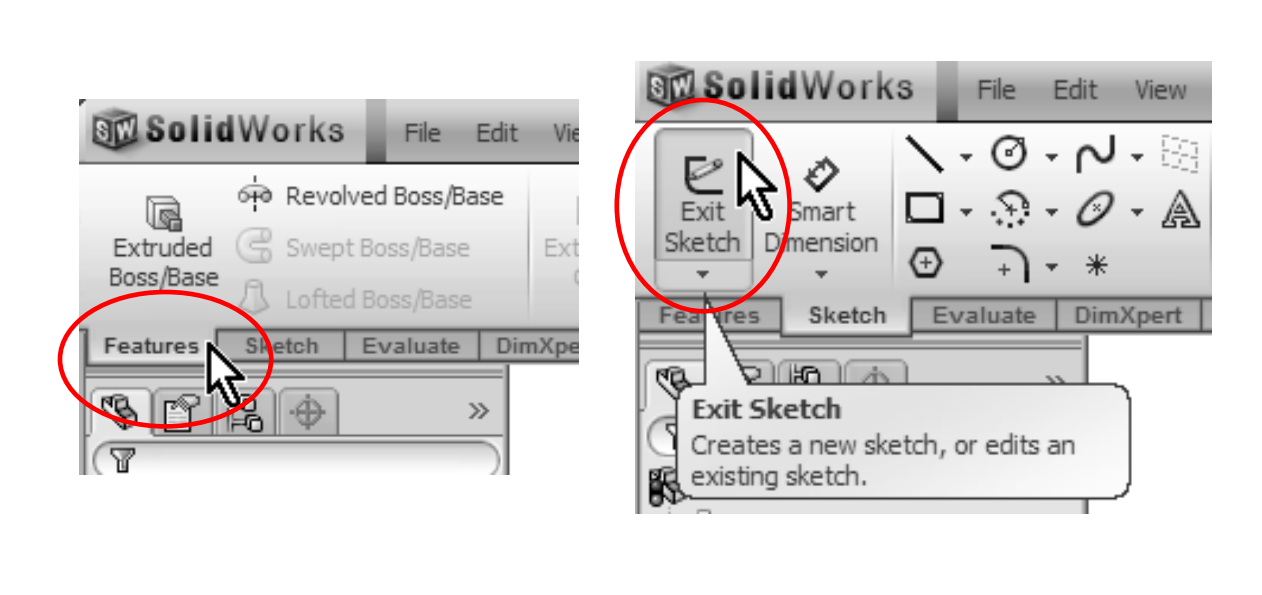

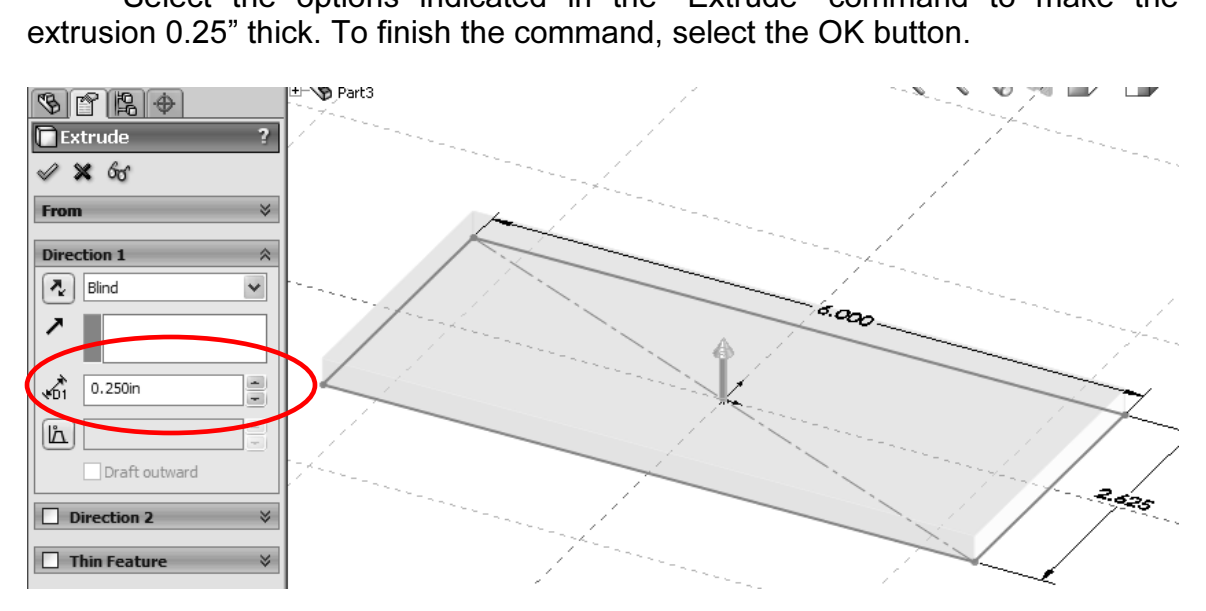

Select the options indicated in the "Extrude" command to make the

**16.** - After the first extrusion, notice that "Extrude1" has been added to the Feature Manager. The confirmation corner is no longer active. The status bar now reads "Editing Part" to alert us that we are now editing the Feature Manager. The confirmation corner is no longer active. The status bar now reads "Editing Part" to alert us that we are now editing the part and not the sketch.

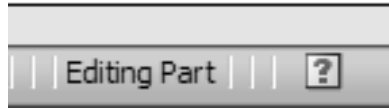

If we expand the Extrude1 feature in the Feature Manager by clicking on the "+"<br>on the left side of it, we see that "Sketch1" has been absorbed by the "Extrude1"<br>feature. on the left side of it, we see that "Sketch1" has been absorbed by the "Extrude1" feature.

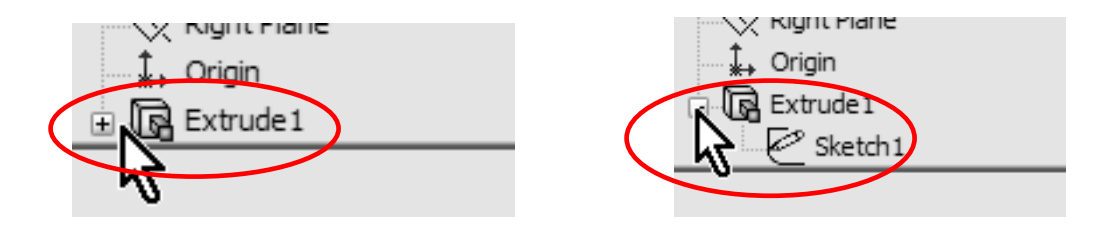

dimensions. To create the second extrusion, we need to make a new sketch.<br>When we select the Extrude or Sketch icon, SolidWorks gives us a yellow<br>message in the Property Manager asking us to select a Plane or a planar (fla **Material**  Plane or flat face is pre-selected, the Sketch opens immediately in that 17. - The second feature will be similar to the first one but with different dimensions. To create the second extrusion, we need to make a new sketch. When we select the Extrude or Sketch icon, SolidWorks gives us a yellow face. We'll select the top face of the previous extrusion for the next feature. (If a Plane/face.)

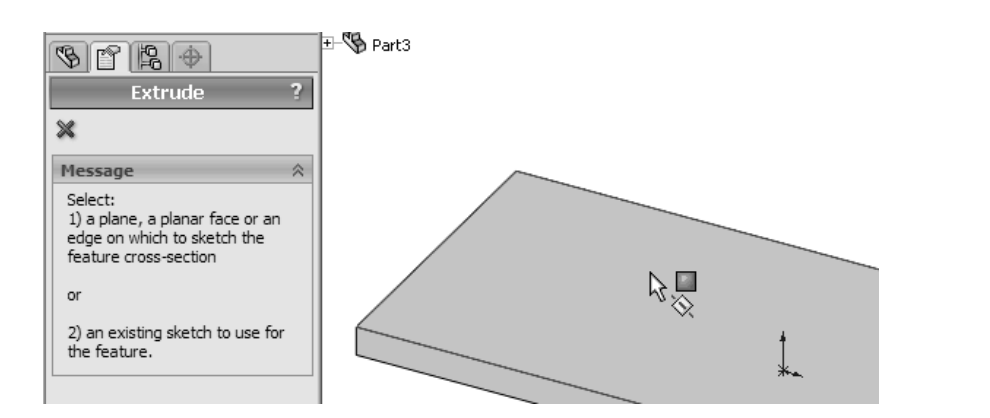

e to see what they are doing. Re-orienting the part helps the r<br>I to 3D in a more familiar way by looking at it in 2D.<br>Note that the second the second the second the second the second the second terms of the second terms o 18. - To help us get oriented, we will switch to a Top View to see the part from the top. In SolidWorks the user is free to work in any orientation, as long as he/she is able to see what they are doing. Re-orienting the part helps the new user get used to 3D in a more familiar way by looking at it in 2D.

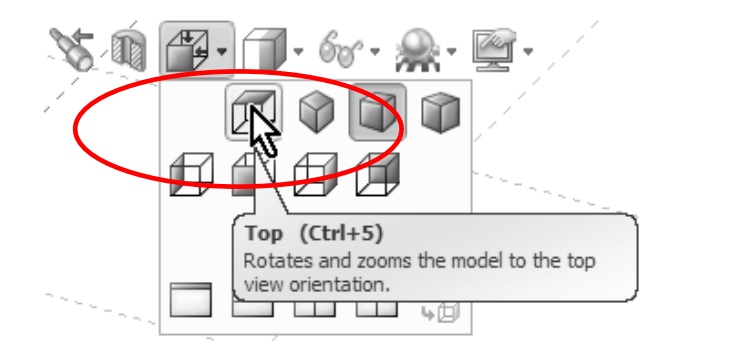

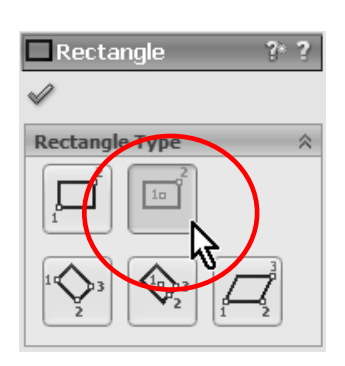

**19. -** For the second extrusion, we'll use the "Cernorm Rectangle" command. Activate the "Rectangle" to and select the "Center Rectangle" option from Rectangle's Property Manager. First click in the Or to start the rectangle, and click again on the<br>first extrusion to finish it. Notice the yello<br>icon as the pointer is in the origin and then<br>This way we'll automatically add coincident 19. - For the second extrusion, we'll use the "Center Rectangle" command. Activate the "Rectangle" tool, and select the "Center Rectangle" option from the Rectangle's Property Manager. First click in the Origin to start the rectangle, and click again on the edge of the first extrusion to finish it. Notice the yellow Coincident icon as the pointer is in the origin and then on the edge. This way we'll automatically add coincident relations and the rectangle will be centered about the origin.

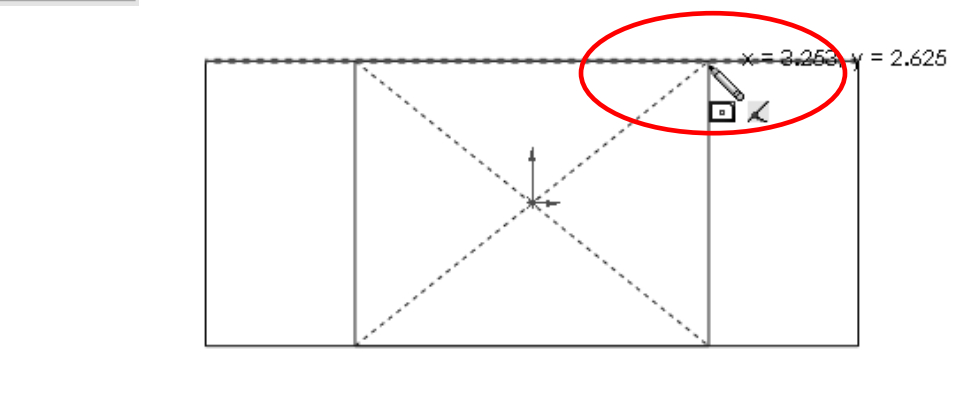

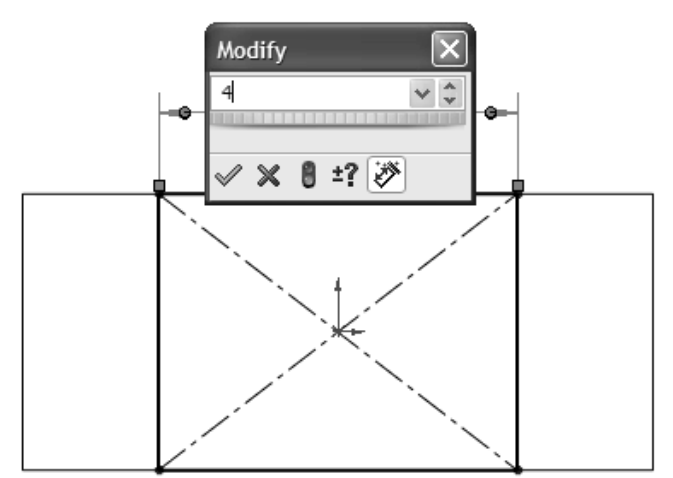

**20. -** Dimension the rectangle 4" wide as shown. This will fully define the sketch.<br>sketch. sketch.

**Computed Act Constrained Act Act Constrained State of Act Constrained Select the Select the Select the Select the Select the Select the Select the Select the Select the Select the Select the Select the Select the Select t** Standard Views icon, select the **Isometric** view to see the preview of the second extrusion. Click on OK to complete the command. Extrude or Exit Sketch icon as we did in step 15 and extrude it 3.5". From the extrusion. Click on OK to complete the command.

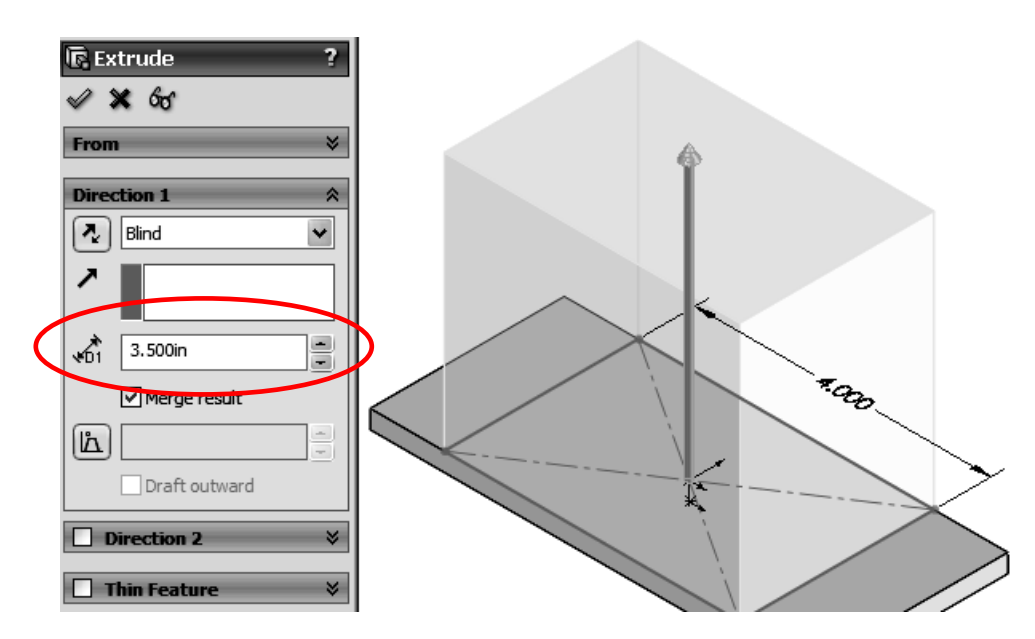

WIII select the Fillet command. This is what's called an "Applied Feature"; we<br>don't need a sketch to create it, and it's applied directly to the solid model.<br>Select the "Fillet" icon from the Features toolbar; make sure t highlights the model edges when we place the cursor on top of them to let us<br>know that we'll select them if we click on them. Click on OK when done selecting<br>edges to complete the command. 22. - The next step is to round the edges of the two extrusions. To do this, we will select the Fillet command. This is what's called an "Applied Feature"; we don't need a sketch to create it, and it's applied directly to the solid model. Select the "Fillet" icon from the Features toolbar; make sure the "Manual" mode radius to 0.25" and select the corners indicated with the preview. SolidWorks know that we'll select them if we click on them. Click on OK when done selecting edges to complete the command.

it. You can rotate the model using the arrow keys or click and drag with the Middle-Mouse-Button if you cannot see an edge to select it. TIP: If an edge or face is mistakenly selected, simply click on it again to de-select Middle-Mouse-Button if you cannot see an edge to select it.

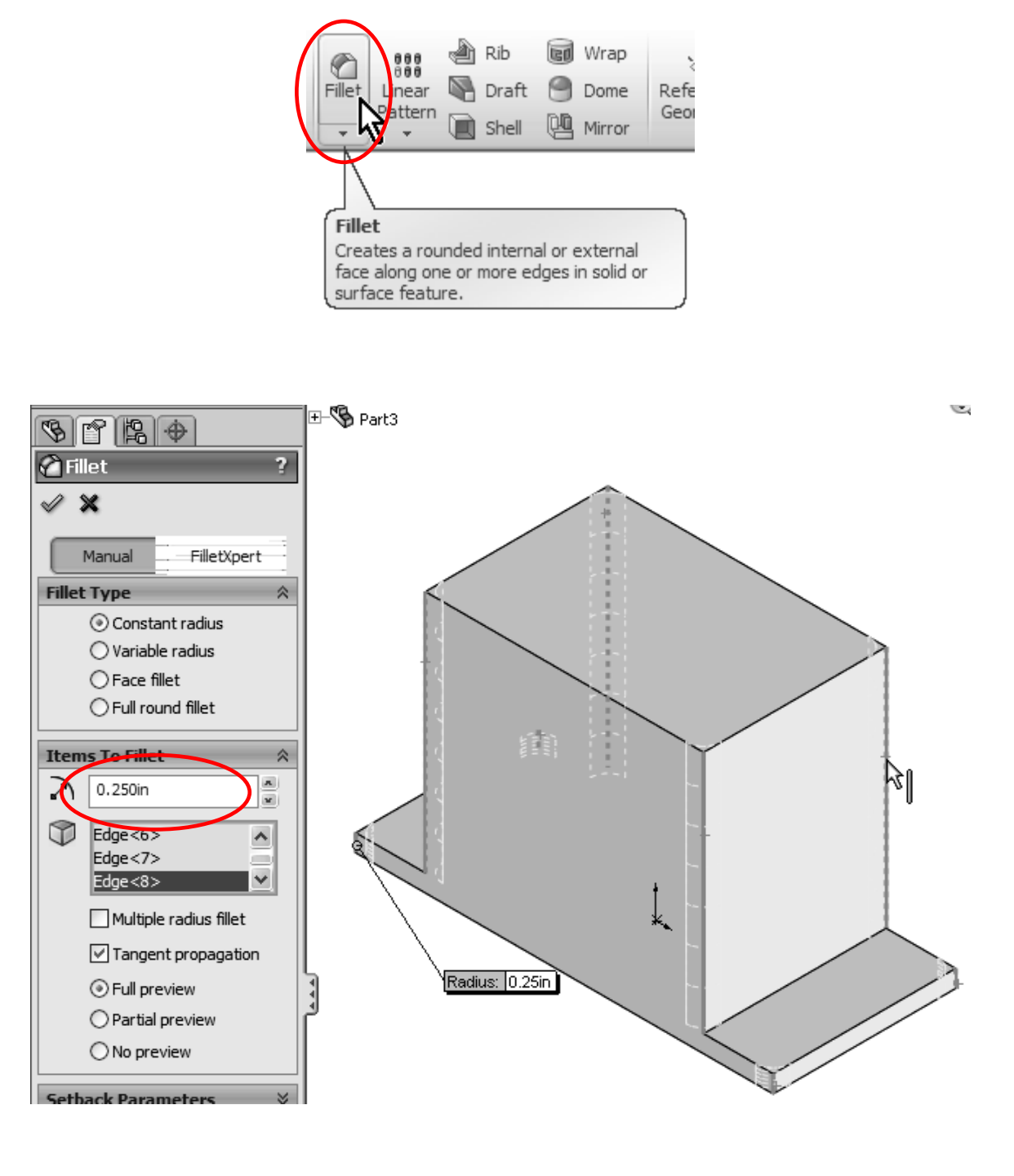

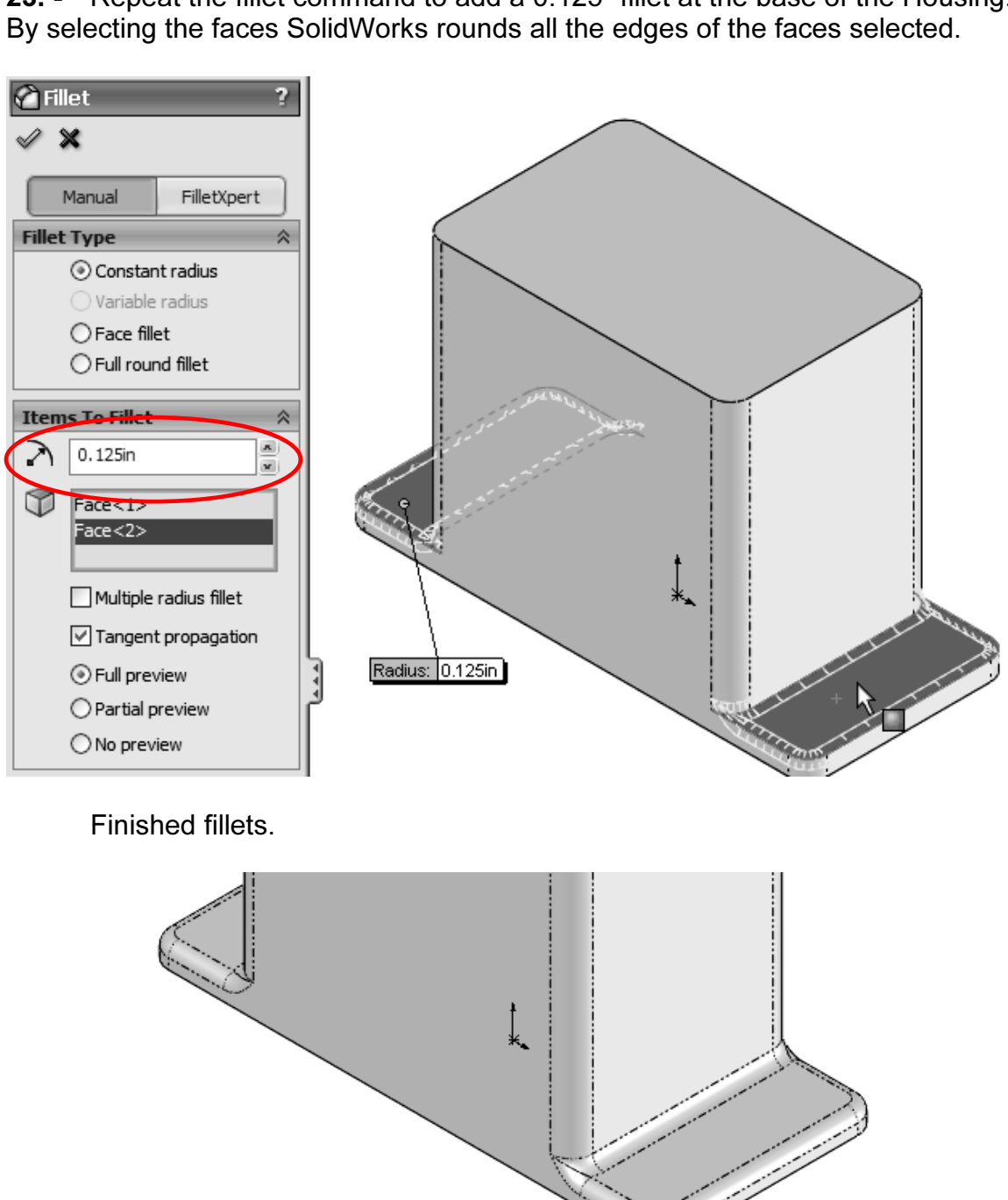

23. - Repeat the fillet command to add a 0.125" fillet at the base of the Housing.

In SolidWorks we can change the display of tangent edges (The edges where<br>the tangent free most) solective the "View" model in "Display" and solect the anted: Visible, as Phantom or Removed. Exp<br>e one you feel more comfortable with. In this<br><sup>pr</sup> clarity.<br> two tangent faces meet) selecting the "View" menu, "Display" and select the display option wanted: Visible, as Phantom or Removed. Explore the different options to find the one you feel more comfortable with. In this book we used the Phantom lines for clarity.

**Example 2.4.** The win now remove material noth the moder daily the Extraded Out from command. Change the View Orientation to **Top View.** Select Extruded Cut from the Features toolbar, you will be asked to select a face or 24. - We will now remove material from the model using the "Extruded Cut" command. Change the View Orientation to Top View. Select Extruded Cut from the Features toolbar, you will be asked to select a face or planar face. At this

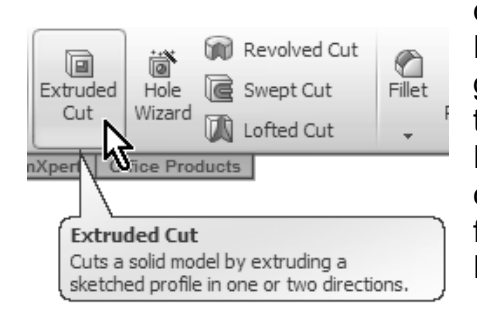

Notice that we can add dimensions from sketch<br>
Fillet geometry to model edges simply by selecting<br>
them. To add these dimensions, activate the dimensions shown; this will be the area to cut. geometry to model edges simply by selecting them. To add these dimensions, activate the Dimension command, click on a Sketch line, click on a model edge parallel to the Sketch line, and finally click to locate the dimension in the screen. Repeat to add the rest of the dimensions.

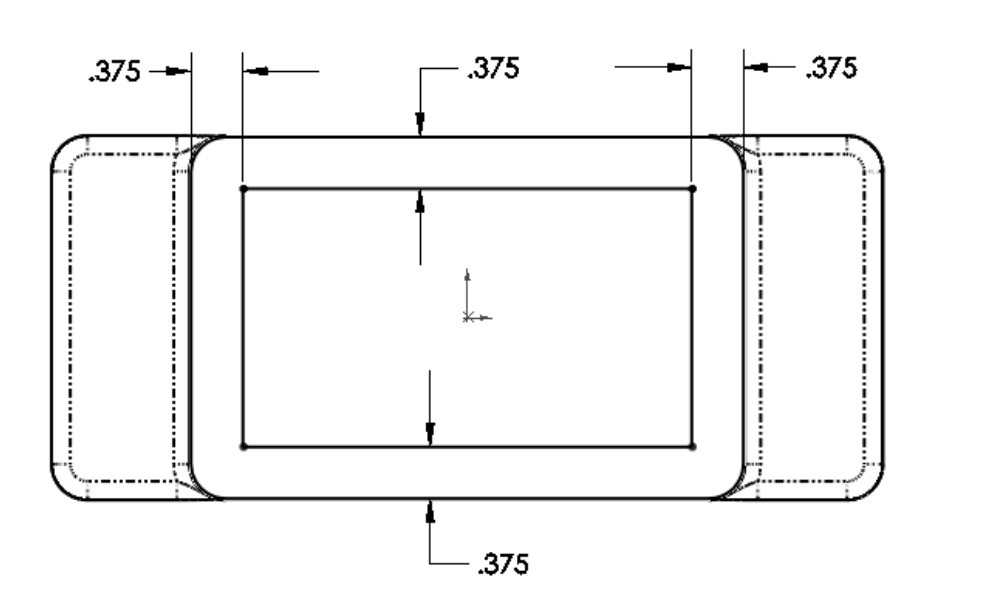

**25. -** If needed, switch to a "Hidden Lines Removed" mode from the View Style icon to view the model without shading as in the image above. icon to view the model without shading as in the image above.

![](_page_20_Picture_122.jpeg)

Fidden Lines Removed<br>
Hidden Lines Visible aded with Edges Shaded en Lines Removed den Lines Visible

Wireframe

Fillet. We can add the fillets as applied features like before, but in this step we chose to show you how to round the corners in the Sketch *before* making the "Extruded Cut" feature. Select the "Sketch Fillet" icon from 26. - In this feature, we will round the corners in the sketch using a Sketch chose to show you how to round the corners in the Sketch before making the "Extruded Cut" feature. Select the "Sketch Fillet" icon from the Sketch toolbar.

![](_page_21_Picture_2.jpeg)

Set the fillet radius to 0.15", and click on the corners of the sket<br>ed to round them. After clicking on all 4 corners, click OK to that SolidWorks adds an equal relation from each fillet to the one dimensioned<br>fillet. Set the fillet radius to 0.15", and click on the corners of the sketch lines as indicated to round them. After clicking on all 4 corners, click OK to finish the Sketch Fillet command. Notice that only one dimension is added. The reason is fillet.

![](_page_21_Figure_4.jpeg)

27. - Now we select the **Extruded Cut** icon or Exit Sketch to remove the material. Opposite to the Boss Extrude feature that adds material, the Cut feature, as its name implies, removes material from the model.

![](_page_21_Picture_105.jpeg)

Make the cut 3.5" deep using the options shown in the next image. Change the

![](_page_22_Figure_2.jpeg)

28. - In the next step we will add a simple round boss to the front of the Housing. Switch to a Front View, and make a sketch on the front face. Select the "Sketch" icon, and then click in the front-most face. Or, the reverse order:

![](_page_22_Picture_4.jpeg)

29. - Select the "Circle" sketch tool …

![](_page_22_Picture_6.jpeg)

the circle, select either the center of the circle or its perimeter and the top edge of the housing.<br>  $\leftarrow \emptyset$ 3.125 … and draw and dimension a circle approximately as shown next. To dimension the housing.

![](_page_23_Figure_2.jpeg)

the circle in the center of the part, we<br>in the center of the circle and the part's origin **30.** - To locate the circle in the center of the part, we will add a Vertical Relation between the center of the circle and the part's origin. SolidWorks allows us to align sketch elements to each other or to existing model geometry (edges, faces, vertices, etc.). From the Right Mouse button menu, select "Add Relations", and select the circle's center (Not the perimeter!) and the origin. Click on Vertical and OK to finish.

![](_page_23_Figure_4.jpeg)

**Copyright 2012** The adding the **Vertical geometric relation**, we if extrained selectric type if as<br>a new time saving feature called "**Instant 3D**" to make the extrusion. It should be<br>active by default in the Features tool 31. - After adding the Vertical geometric relation, we'll exit the sketch. We'll use active by default in the Features toolbar, otherwise simply click to activate it.

![](_page_24_Figure_2.jpeg)

ke the extrusion, switch to an isometric view, select the circle of<br>tch (Notice that we are now editing the part, not the sketch), a<br>g on the blue arrow. You'll see a ruler to know how big to make<br>ake sure to extrude it 0. dragging the handle over the ruler's marks as shown. Notice the preview in the<br>graphics area. When you release the handle, a new extrusion will be added. To<br>modify it afterwards, simply select a face of the extrusion and d To make the extrusion, switch to an isometric view, select the circle of the previous sketch (Notice that we are now editing the part, not the sketch), and click and drag on the blue arrow. You'll see a ruler to know how big to make the extrusion. Make sure to extrude it 0.250". You can control the size precisely by dragging the handle over the ruler's marks as shown. Notice the preview in the modify it afterwards, simply select a face of the extrusion and drag on the handle again to the desired size.

![](_page_24_Figure_4.jpeg)

**Concilient Internet and Southed Internet and Southern State of the Housing.** To make it we'll use the "**Mirror**" command that will make an identical 3D copy of the extrusion we just made. Switch to an Isometric view to he 32. - The next step is to create an identical extrusion on the other side of the 3D copy of the extrusion we just made. Switch to an Isometric view to help us visualize the Mirror's preview and make sure we are getting what we want.

![](_page_25_Figure_2.jpeg)

![](_page_25_Figure_4.jpeg)

From the Mirror Property Manager, we have to make two selec<br>ne is the Mirror Face/Plane and the second is the feature(s) w to be in the middle between the original feature and the desired mirrored copy.<br>
Making the first extrusion centered about the origin causes the Front plane to be<br>
in the middle, making it the best option to use as the Mir 34. - From the Mirror Property Manager, we have to make two selections. The first one is the Mirror Face/Plane and the second is the feature(s) we want to make a mirror from. The face or plane that will be used to mirror the feature has to be in the middle between the original feature and the desired mirrored copy. Making the first extrusion centered about the origin causes the Front plane to be Front plane, (make sure the Mirror Face/Plane selection box is highlighted; this means that this is the active selection box) click on the "+" sign next to "Part1" to the right of the Property Manager to reveal a fly-out Feature Manager from which we can select the Front Plane.

![](_page_25_Picture_104.jpeg)

![](_page_26_Figure_1.jpeg)

the Front Plane from the fly-out Featully activates the "Features to Mirror" select<br>
I already selected, select the last extrusion<br>
click OK. Rotate the view to inspect the mirr 35. - After selecting the Front Plane from the fly-out Feature Manager, SolidWorks automatically activates the "Features to Mirror" selection box (now highlighted), and if not already selected, select the last extrusion to mirror it. Notice the preview and click OK. Rotate the view to inspect the mirrored feature.

![](_page_26_Figure_3.jpeg)

**next step we'll add the small boss at the right<br>lousing. Switch to a <b>Right View**, click in the sketch smart wn. Remember to add a Vertical <u>Compart</u><br> **Material Contract Contract Contract Contract Contract Contract Contract Contract Contract Contract Contract Contract Contract Contract Contract Contract Contract Contract Contract**  36. - In the next step we'll add the small boss at the right side of the Housing. Switch to a Right View, click in the Sketch icon and select the right most face. Draw a circle and dimension as shown. Remember to add a Vertical Relation between the center of the circle and the origin as we did in step 30.

![](_page_26_Figure_5.jpeg)

![](_page_27_Figure_1.jpeg)

**Conserved Additional Conservation Conservation**<br>**37. -** Now we are ready to extrude the sketch to make the side boss. We'll use the Sketch by selecting the "Exit Sketch" icon. For clarity, change to an Isometric<br>view. Select in the graphics area the circle of the sketch we just drew, and click-<br>and-drag the arrow along the ruler markers to 0.5" as the "Instant 3D" function as we did for the front extrusion in step 31. You can exit view. Select in the graphics area the circle of the sketch we just drew, and clickand-drag the arrow along the ruler markers to 0.5" as shown.

![](_page_27_Figure_3.jpeg)

**Cold State about the Right Plane** (which is also in the middle of the part). Use the fly-<br>out Feature Manager to select the Right Plane and the previous Extrusion to<br>complete the Mirror command. 38. - Just like we did with the front circular boss, Mirror the extrusion we just out Feature Manager to select the Right Plane and the previous Extrusion to complete the Mirror command.

![](_page_28_Figure_1.jpeg)

**39. -** Now we'll make the circular cut in the front of the Housing. Switch to a Front View and create a sketch on the front most face. Draw a circle using the Circle tool and dimension it 2.250" Diameter. To center the ci Front View and create a sketch on the front most face. Draw a circle using the Circle tool and dimension it 2.250" Diameter. To center the circle in the circular extrusion, add a "Concentric Relation" selecting the circle and the round edge. Click OK to finish the "Add Relations" command.

![](_page_28_Figure_3.jpeg)

The "Through All" option, selecting the "Extruded Cut"<br>om the Features toolbar; this will make the cut go through<br>tire part regardless of its size. 40. - Now that the circle is concentric with the boss, make a cut with the "Through All" option, selecting the "Extruded Cut" icon from the Features toolbar; this will make the cut go through the entire part regardless of its size.

![](_page_29_Picture_2.jpeg)

![](_page_29_Picture_91.jpeg)

g the circle, move the cursor and rest it on top of the circula, until the center of the circular edge is revealed. DO NOT CLICK. This highlight works only if you have a drawing tool active 41. - We will now make a hole in the boss added in step 37 for a shaft. Switch to a Right View and add a sketch on the circular boss' face. We want the hole to be concentric with the boss. To do this we can add the circle and add concentric relation as we just did; however, this is a two step process. Instead, we will do it in one step: Select the "Circle" tool icon from the Sketch toolbar and before drawing the circle, move the cursor and rest it on top of the circular edge as shown, until the center of the circular edge is revealed. DO NOT CLICK ON THE EDGE. This highlight works only if you have a drawing tool active like Line, Circle, Arc, etc. This technique can be used to reveal any circular edge's center.

![](_page_29_Figure_5.jpeg)

**Concentric relation with the boss and dimension it 0.575" diameter.** Now the sketch is fully defined. 42. - Start drawing the circle at the center of the boss to automatically capture a sketch is fully defined.

![](_page_30_Figure_2.jpeg)

**43. -** Since this hole will be used for a shaft, we'll add a Bilateral **tolerance** to **43.** - Since this hole will be used for a shaft, we'll add a Bilateral **tolerance** to the dimension. Select the 0.575" dimension in the graphics area, and from the dimension's Property Manager, under "Tolerance/Precision" select "Bilateral". Now we can add the tolerances. Notice that the dimension changes immediately in the graphics area. This tolerance will be transferred to the Housing's drawing later on. If needed, tolerances can also be added later in the drawing.

![](_page_30_Figure_4.jpeg)

**Cut"** command, or using the Instant 3D feature. To use Instant 3D to make a cut, click in the "Exit Sketch" icon and change to an Isometric view for clarity, and just like we did for the Extrusion, select the circle and c disadvantage to cutting this way is that the "Through All" option is not available<br>while dragging.<br>. 44. - Now we can make a Cut with the "Through All" option using the "Extruded click in the "Exit Sketch" icon and change to an Isometric view for clarity, and just like we did for the Extrusion, select the circle and click-and-drag the arrow into the part. You'll see how the part is cut as the arrow is dragged. The only while dragging.

![](_page_31_Picture_2.jpeg)

lepth and location. The "**Hole Wizard**" command is a two step per strep we define the hole's type and size, and in the second step eation of the hole(s). To add the tapped hole, switch to a Front \ automatically created for you, so there is no need to add a sketch first, it works<br>like an applied feature. **45.** - For the next feature we'll make a  $\frac{1}{4}$  -20 tapped hole in the front face. SolidWorks provides us with a tool to automate the creation of simple, Countersunk and Counterbore holes, tap and Pipe taps by selecting a fastener size, depth and location. The "**Hole Wizard**" command is a two step process: in the first step we define the hole's type and size, and in the second step we define the location of the hole(s). To add the tapped hole, switch to a Front View. The Hole Wizard is a special type of feature that uses 2 sketches that are like an applied feature.

you have the "Instant 3D" active as we do here, you will see the feature's dimensions and a pop-up transparent toolbar that allows us to edit the selected feature. We will not use this toolbar at this time; we can simply i **First**, select the front most face (where we want to put the tapped hole); if you have the "Instant 3D" active as we do here, you will see the feature's dimensions and a pop-up transparent toolbar that allows us to edit the selected don't need it.

![](_page_32_Figure_2.jpeg)

Features toolbar. The order is very important, otherwise we'll have a different behavior when we define the location of the hole and more work will be needed to complete the feature. After selecting the front face select the "Hole Wizard" icon from the behavior when we define the location of the hole and more work will be needed to complete the feature.

![](_page_32_Figure_4.jpeg)

**Copyrighted**  and size first. Select the "Tap" hole icon, "ANSI Inch" for Standard, "Tapped The Hot Screw type and 74-20 for Size from the drop down selection ist.<br>Change "End Condition" to "Up to Next" as indicated, this will make the tapped<br>hole's depth up to the next face where it makes a complete round hole. 46. - When the "Hole Wizard" dialog is presented, we'll define the hole's type Hole" for Screw type and "¼-20" for Size from the drop down selection list. hole's depth up to the next face where it makes a complete round hole.

![](_page_33_Figure_1.jpeg)

Find of the *otter circular* edge, and infisiting at the same quadricular edge. The quadrants will be activated after selecting the ind touching (not clicking!) the circular edge. It can be any cants; we just picked this o in the "Positions" tab at the top. Notice the "Sketch Point" tool is activated automatically. SolidWorks automatically added a point that locates the hole where we pre-selected the face, as we can see in the preview. In order to precisely locate the hole's center, we will draw a Centerline starting at the right quadrant of the outer circular edge, and finishing at the same quadrant of the inner circular edge. The quadrants will be activated after selecting the Centerline tool, and touching (not clicking!) the circular edge. It can be any one of the quadrants; we just picked this one for the example.

![](_page_33_Figure_3.jpeg)

For the note is terminal this technique is to make sure the note is centered in the Now add a "Midpoint" relation using the "Add Relation" command the pre-existing point and the centerline we just made. Click OK d Relation The idea behind this technique is to make sure the hole is centered in the circular face. Now add a "Midpoint" relation using the "Add Relation" command and selecting the pre-existing point and the centerline we just made. Click OK to close the "Add Relations" dialog, and then click OK again to finish the Hole Wizard.

![](_page_34_Figure_2.jpeg)

ker way to add the Midpoint relation is to Window-Select the "Poi<mark>l</mark><br>ne", and select "Midpoint" from the pop-up toolbar. A quicker way to add the Midpoint relation is to Window-Select the "Point" and "Centerline", and select "Midpoint" from the pop-up toolbar.

![](_page_34_Figure_4.jpeg)

View the "Cosmetic Threads" (for a nicer look only), Right-Mouse-Click in the<br>"Annotations" folder at the top of the Feature Manager, select Details and<br>activate the option "Shaded Cosmetic Threads". This is just for show; This is the finished "Hole Wizard" for the  $\frac{1}{4}$ "-20 Tapped Hole. In order to "Annotations" folder at the top of the Feature Manager, select Details and activate the option "Shaded Cosmetic Threads". This is just for show; there are no real threads modeled. It can be done, but it's mostly unnecessary.

![](_page_35_Figure_2.jpeg)

make a Right-Mouse-Click on it. From the pop-up menu, select the "Edit Sketch" icon. This will allow us to go back to the original sketch and make changes to it. Notice how the selected feature is highlighted in the screen 48. - After making the Tapped hole we realize that we want the walls of the Housing to be thinner, and need to make a change to our design. In order to do this, we find the feature that we want to modify in the Feature Manager, and Sketch" icon. This will allow us to go back to the original sketch and make changes to it. Notice how the selected feature is highlighted in the screen. Selecting the "Edit Feature" icon instead will show the feature's command.

ect the feature with a Left-Mouse-Click, we w<br>The same thing happens when we select a f NOTE: If we select the feature with a Left-Mouse-Click, we will only see the icons pop-up toolbar. The same thing happens when we select a face of the feature in the screen.

![](_page_36_Figure_1.jpeg)

49. - What we just did was to go back to editing the feature's Sketch, just like when we first created it. Switch to a top view if needed for visualization. To change a dimension's value, double click on it to display the "Modify" box. Change the two dimensions indicated from 0.375" to 0.25" as shown.

![](_page_36_Figure_3.jpeg)

**Copyrights Changing the sketch dimensions we cannot make another out**<br>
Extrude, because we had already made a cut; what we have to do is to "**Exit**<br> **Sketch**" or "**Rebuild**" to update the model with the new dimension valu 50. - After changing the sketch dimensions we cannot make another Cut Sketch" or "Rebuild" to update the model with the new dimension values.

![](_page_37_Figure_2.jpeg)

**NOTE:** There is no real purpose to this dimensional change but<br>the reader how to change an existing feature's sketch if needed. NOTE: There is no real purpose to this dimensional change but to show the reader how to change an existing feature's sketch if needed.

**Mate way it works is very simple: We select the 1<br>graphics area (in this case one of the insider Lut Extrude) and click-and-drag the <b>blue** Another way we can complete this change is by using the "Instant3D" functionality. The way it works is very simple: We select the feature that we want to modify in the graphics area (in this case one of the inside faces which were made with the Cut Extrude) and click-and-drag the **blue dots** at each of the dimensions that need to be modified until we get the desired value, without having to edit the Sketch. Dragging the mouse pointer over the ruler markers will give you values in exact increments. Note that, depending on the speed of your PC, Instant3D may be slow as SolidWorks dynamically updates the solid model on the screen.

![](_page_37_Figure_5.jpeg)

First How we will add thole tapped holes to complete the hange modifinity<br>holes. We'll use the first hole as a "seed" and make copies of it with the **Circular**<br>**Pattern** command. To select the Circular Pattern icon from th 51. - Now we will add more tapped holes to complete the flange mounting Pattern command. To select the Circular Pattern icon from the Features toolbar, click in the arrow below the Linear Pattern command to reveal the drop down menu and select "Circular Pattern". Notice that commands are grouped by similar functions.

![](_page_38_Picture_2.jpeg)

**S2.** The Circular Pattern will need a circular edge of a cylliforcal surface as a reference for the circular direction. We will select the circular edge indicated in the following image. Notice the "Parameters" selection 52. - The Circular Pattern will need a circular edge or a cylindrical surface as a the following image. Notice the "Parameters" selection box is active (highlighted).

![](_page_38_Figure_4.jpeg)

![](_page_39_Picture_1.jpeg)

53. - Optionally, we can use any circular edges or cylindrical faces that share

**Material**  54. - Now click inside the "Features to Pattern" selection box to activate it Copyright and the command. (Notice it gets highlighted). Select the "¼-20 Tapped Hole1" feature from the flyout Feature Manager, change the number of copies to six (NOTE: This count includes the original!) and make sure the "Equal spacing" option is selected to equally space the copies in 360 degrees. Notice the preview in the graphics area and click OK to finish the command.

![](_page_40_Figure_1.jpeg)

55. - Since we need to have the same six holes in the other side of the Housing, we will use the "Mirror" command to copy the Circular Pattern about the Front Plane to add the same holes on the other side of the housing. Review the Mirror command from steps 33 and 38 if needed. Make this mirror about the Front Plane and mirror the "CircPattern1" feature created in the previous step.

![](_page_40_Figure_3.jpeg)

**Copyrighted Wizard.** Switch to a Top View, and <u>select the top face</u> first. Then select the Hole Wizard icon 56. - We will now add four #6-32 tapped holes to the topmost face using the Hole Wizard icon

![](_page_41_Figure_2.jpeg)

Hole Wizard's Property Manager, selec<br>on, and select the options shown for a #<br>ed hole's depth\_to 0.75<mark>". The "Blind" conditio</mark>n 57. - In the Hole Wizard's Property Manager, select the "Tap" Hole Specification icon, and select the options shown for a #6-32 Tapped Hole; change the tapped hole's depth to 0.75". The "Blind" condition tells SolidWorks to make the hole a certain depth.

![](_page_41_Figure_4.jpeg)

Sketch Point tool is active in the Sketch toolbar and a Point has already been<br>added where the face had been pre-selected. 58. - Click in the "Positions" tab to define the hole's location. Notice that the added where the face had been pre-selected.

![](_page_42_Figure_2.jpeg)

tool active, touch (DO NOT CLICK!) on eac<br>now their center, and add a point concentric f<br>ric relation between the first point and the las 59. - With the "Point" tool active, touch (DO NOT CLICK!) on each of the other three corner fillets to show their center, and add a point concentric to each fillet's center. Add a Concentric relation between the first point and the last fillet's edge. Your model should look like the next image. Click OK to finish the Hole Wizard.

![](_page_42_Figure_4.jpeg)

![](_page_43_Figure_1.jpeg)

**Contract the Second Second Second Second Second Second Second Second Second Second Second Second Second Second Second Second Second Second Second Second Second Second Second Second Second Second Second Second Second Secon** 60. - We are now ready to make the holes at the base of the housing. Go to a top view and make a new Sketch in the face indicated, and then click in the "Sketch" icon from the pop-up toolbar. Draw a circle and dimension it as shown, then make a Cut using the "Through All" option.

![](_page_43_Figure_3.jpeg)

![](_page_43_Figure_4.jpeg)

![](_page_43_Figure_5.jpeg)

active; select the edge indicated for the direction of the copies. This is the direction the copies will follow. Any linear edge can be used as long as it is in the desired direction of the pattern. 62. - In the Linear Pattern's Property Manager, the "Direction 1" selection box is direction the copies will follow. Any linear edge can be used as long as it is in the desired direction of the pattern.

![](_page_44_Picture_107.jpeg)

If the Direction Arrow in the graphics area is pointing in the wrong direction, click on the "Reverse Direction" button next to the "Direction 1" selection box.

![](_page_44_Figure_4.jpeg)

![](_page_44_Figure_5.jpeg)

**Copyrighted In the Freatures to Fattern Selection box to activate it and select the previous cut operation from the fly-out Feature Manager. Change the spacing between the copies to 0.75" and total copies to 3 (this value** 63. - Now click in the "Features to Pattern" selection box to activate it and spacing between the copies to 0.75" and total copies to 3 (this value includes the original). Click OK to finish the command.

![](_page_45_Picture_109.jpeg)

the "Mirror" icon to mirror the Linear Pattern about the "Right Plane" to copy the<br>holes. 64. - To copy the previous linear pattern to the other side of the Housing, select holes.

![](_page_45_Figure_4.jpeg)

finishing touch. Save the finished part as "Housing" and close the file.

![](_page_46_Figure_2.jpeg)